**ČESKÉ VYSOKÉ UČENÍ TECHNICKÉ V PRAZE**

# **FAKULTA STROJNÍ**

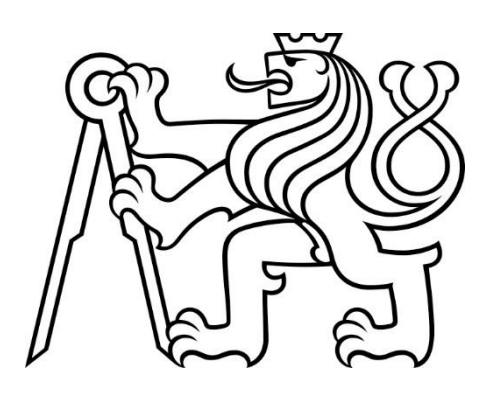

**BAKALÁŘSKÁ PRÁCE**

**2020/2021**

**LUKÁŠ LINHART**

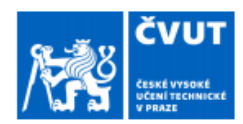

# ZADÁNÍ BAKALÁŘSKÉ PRÁCE

#### I. OSOBNÍ A STUDIJNÍ ÚDAJE

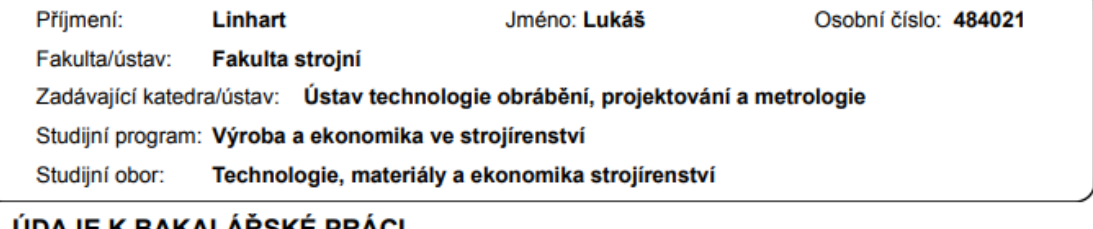

#### II. ÚDAJE K BAKALÁŘSKÉ PRACI

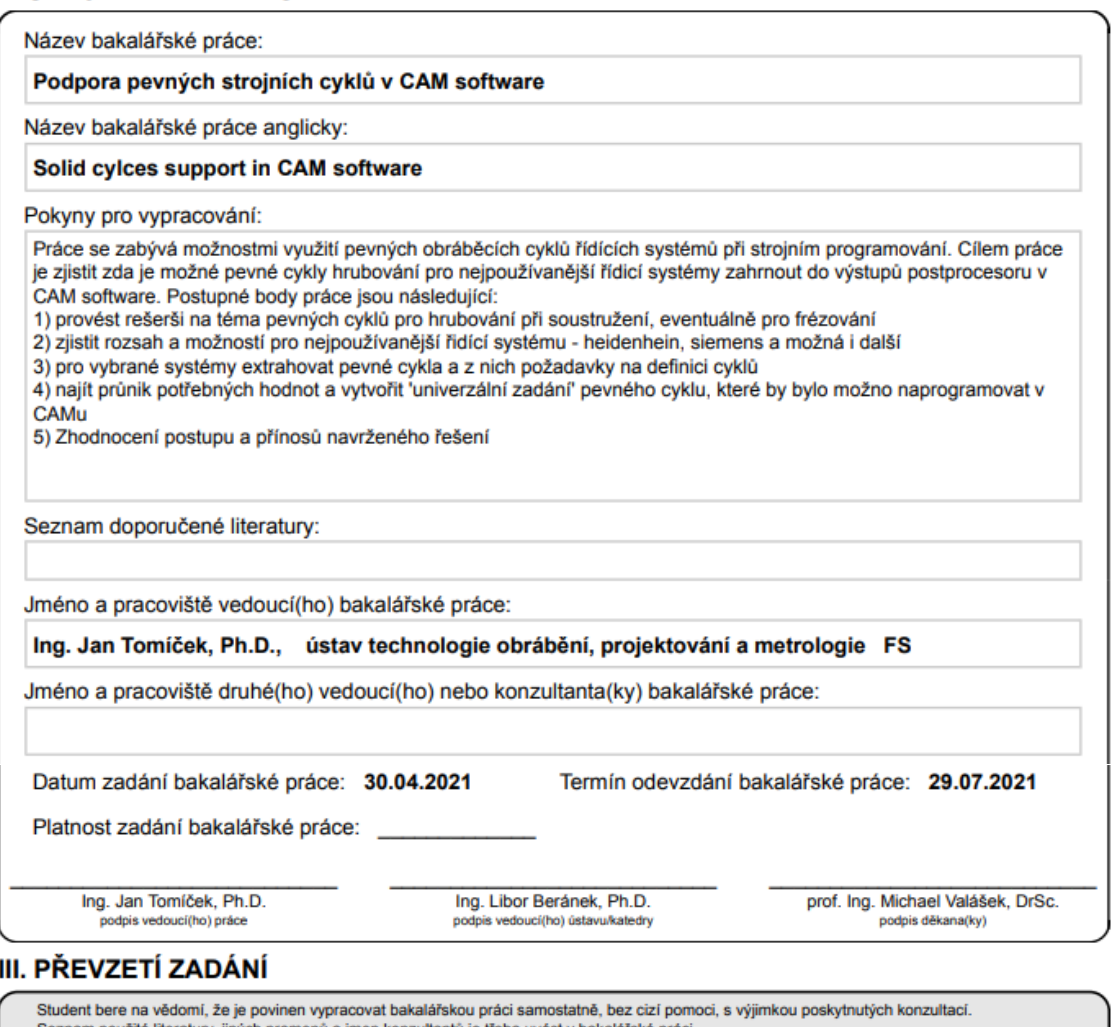

tury, jiných pramenů a jmen konzultantů je třeba uvést v bakalářské práci

Datum převzetí zadání

Podpis studenta

CVUT-CZ-ZBP-2015.1

© ČVUT v Praze, Design: ČVUT v Praze, VIC

Prohlašuji, že jsem tuto práci vypracoval samostatně s použitím literárních pramenů a informací, které cituji a uvádím v seznamu použité literatury a zdrojů informací.

Dále prohlašuji, že nemám závažný důvod proti užití tohoto školního díla ve smyslu §60 zákona č. 121/2000 Sb., o právu autorském, o právech souvisejících s právem autorským a o změně některých zákonů (autorský zákon).

Datum:……………. Podpis:………………

# **Poděkování**

Tímto bych chtěl poděkovat vedoucímu práce panu Ing. Janu Tomíčkovi Ph.D. za jeho čas, cenné připomínky a rady k vypracování. Dále bych rád poděkoval firmě Peška&Brtna Computer Service spol. s.r.o. a jejím zaměstnancům za poskytnutí přístupu k jejich softwaru, programovacích manuálů a cenné rady.

#### **Anotace**

Tato bakalářská práce se zabývá možností přidání pevných soustružnických cyklů do CAM software. Pro extrahování dat parametrů pevných cyklů byly využity řídící systémy SINUMERIK 840D a MANUALplus 620. V praktické části byly parametry porovnány a následně bylo navrženo vhodné řešení ve formě rozšíření uživatelského okna. Při rozšiřování okna bylo vycházeno z již existujícího uživatelského rozhraní softwaru CAM Kovoprog – Třískové obrábění.

### **Klíčová slova**

CAM, NC-kód, programování, parametr, řídící systém, pevný cyklus, uživatelské okno

### **Annotation**

This Bachelor thesis deals with the possibility of adding fixed lathe cycles into CAM software. The control systems SINUMERIK 840D and MANUALplus 620 were used for extracting parameter data of the fixed cycles. In the practical part of the work the parameters were compared and then a suitable solution was suggested in the form of adding functions to the user window. Extensions were based on the already existing user interface of the CAM Kovoprog – Machining software.

# **Key words**

CAM, NC-code, programming, parameter, industrial control systém, fixed cycle, graphical user interface (GUI)

# **Obsah**

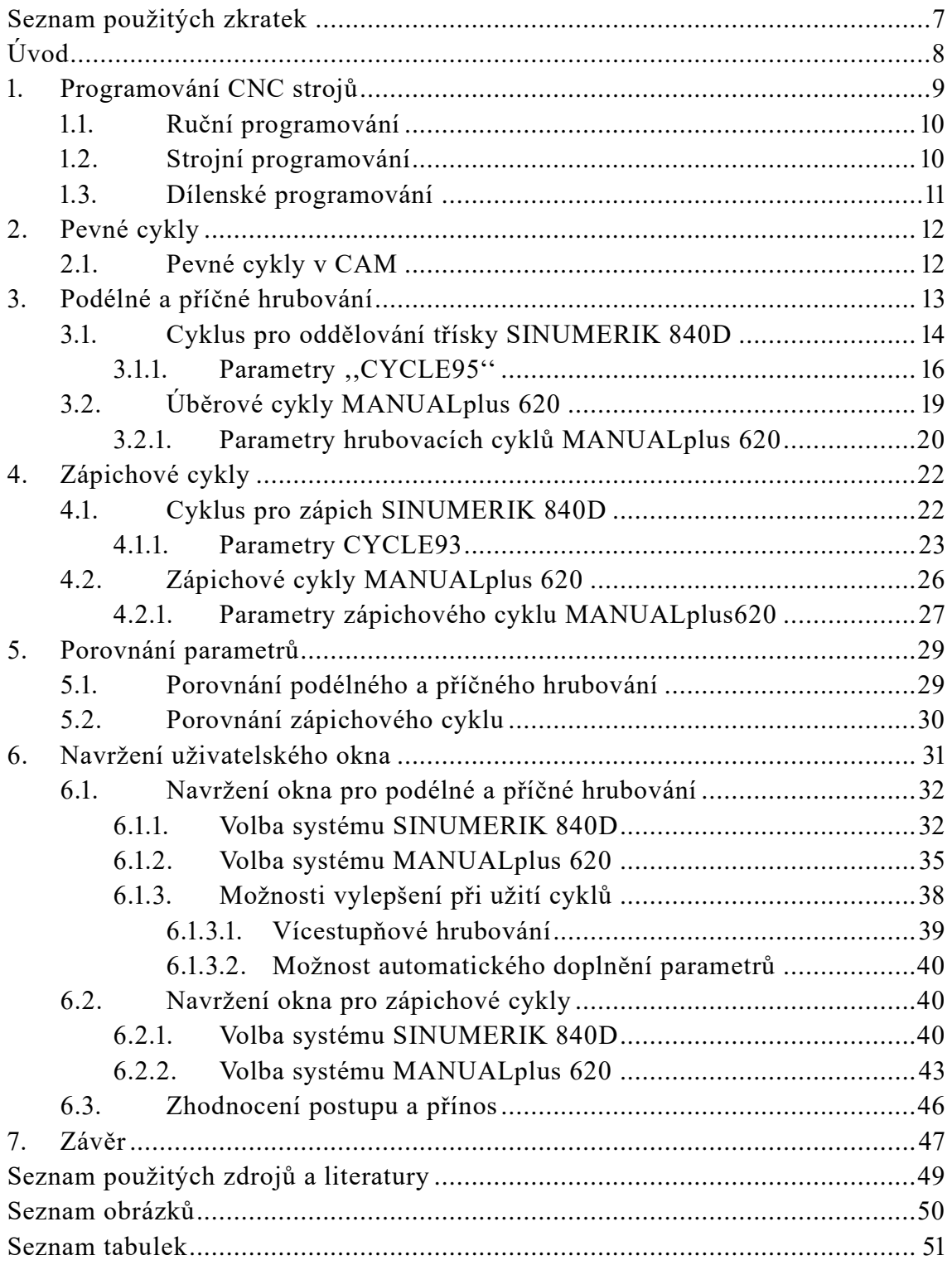

# <span id="page-6-0"></span>**Seznam použitých zkratek**

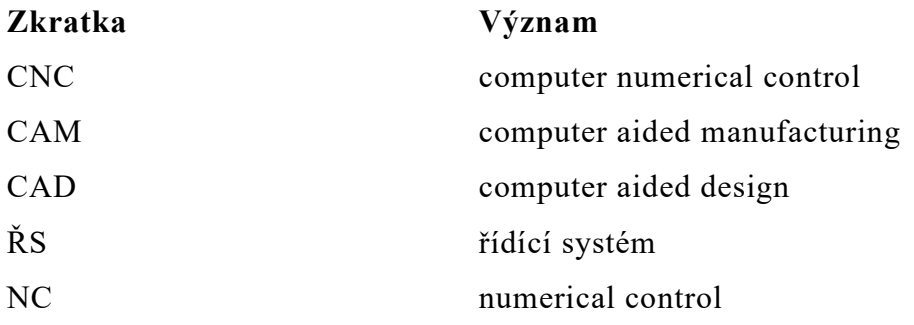

# <span id="page-7-0"></span>**Úvod**

Používání strojního programování tvoří v dnešní době nedílnou součást výrobního procesu. Práce v CAM softwarech umožňuje mnohem rychlejší programování a je vhodná i pro náročné součásti. Menší nevýhodu CAM softwaru lze vidět v nevyužívání veškerého potenciálu řídícího systému stroje. V případě hrubovacích operací dochází v CAM při zápisu do NC-kódu k rozepsání všech drah nástroje jako jednotlivých pohybů. Tím se několikanásobně natahuje výsledný NC-kód a v případě následných oprav, které mohou nastat při vložení kódu do stroje, je velmi náročné se v kódu orientovat a chybu najít. Vyřešit tento problém by mohly pevné cykly, jež se do NC-kódu zapisují většinou jako jeden řádek.

Cílem této práce je zjistit, zda by bylo možné vybrané pevné hrubovací cykly přidat do postprocesoru v CAM a vytvořit univerzální zadání, které by vycházelo ze shodnosti parametrů nejvyužívanějších řídících systémů.

# <span id="page-8-0"></span>**1. Programování CNC strojů**

CNC stroje, na rozdíl od NC strojů, začaly používat první pevné cykly a podprogramy. Technologické možnosti stroje a rozvoj počítačů umožnili vzniku prvních PC programů pro simulaci drah nástrojů a následný rozvoj CAM softwarů. [1]

Při programování CNC strojů se vychází z norem ČSN ISO 6983-1 a ISO (DIN 66025). Hlavní funkce se programují pomocí kódů G a pomocné funkce skrze kódy M, přičemž pomocí G-kódů se popisují převážně geometrické informace a M-kódy se spouštějí činnosti mechanismů stroje. [2]

Naprogramování CNC stroje je základním předpokladem pro výrobu dílů v mnoha společnostech. Počítačově řízený stroj, jehož pohyby jsou řízeny automaticky na základě pokynů řídícího systému, je dnes běžnou součástí většiny společností, zejména těch, jež se soustředí na opakovanou zakázkovou výrobu. Počítačově řízený stroj dokáže vytvářet libovolné tvary, podle vlastností a možností daného stroje, ale jeho výhodou je zejména schopnost výrobu konkrétní součásti s vysokou přesností opakovat. Volbou vhodné technologie, postupu, nástroje atd., je možné ovlivnit přesnost a kvalitu výroby, avšak pro její efektivnost je důležité zvolit zkušeného programátora, který se vyzná v daném řídícím systému.

V této práci budou použity dva řídící systémy a z nich extrahovány data o vybraných pevných cyklech. Prvním řídícím systémem je SINUMERIK 840D, jenž byl vyvinut společností Siemens AG. Jedná se o mikroprocesorový CNC řídící systém pro kompaktní obráběcí stroje. Systém lze programovat přímo z ovládacího panelu nebo pomocí externích programů na počítači. Soubor z externího programu je nahrán do systému přes sériové rozhraní pomocí G-kódu. Druhým řídícím systémem je MANUALplus 620, jenž byl vyvinut společností HEIDENHAIN a je vhodný pro cyklové programování. Obdobně jako u SINUMERIKU, tak i zde je možné programy vytvářet a editovat přímo na soustruhu, nebo je nahrát z externích počítačových programů. Systém je snadno operovatelný, obsluha stroje se nemusí potýkat s G nebo M funkcemi. Při programování je možné přepnout na grafické zobrazení a simulovat průběh obrábění.

#### <span id="page-9-0"></span>**1.1. Ruční programování**

Nejstarším způsobem programování CNC strojů je ruční programování, při němž je programátorem napsán celý NC program na základě výrobního výkresu. Znalost jazyka, v němž se program vytváří, je nezbytnou součástí ručního programování.

I přestože většina výrobců spíše používá ISO-kódy, jsou některé G-kódy, Mfunkce a adresy různých výrobců odlišné. Mezi nejvýznamnější výrobce řídících softwarů patří společnosti FANUC, SINUMERIC, HEIDENHAIM.

Programátor využívá k vytváření programu textový editor, do nějž jsou zapisovány vytvořené věty a celý program se poté přenáší do stroje. Programátor mimo jiné musí bez použití jakéhokoliv programu počítat rozměry a vhodně volit trajektorii obráběcího nástroje, z tohoto důvodu je vhodné využít ruční programování zejména na jednodušší součástky.

Jako nevýhoda ručního programování se jeví potřeba programátora znát všechny přípravné a pomocné funkce, obráběcí cykly a ostatní funkce pro řízení rychlosti posuvu, nastavení otáček vřetene a výměny nástrojů se zadáním korekcí. Dále bývají NC programy také často nepřehledné a obtížně se v nich orientuje, například pokud nastane chyba v některém z řádků. Největším nedostatkem ručního způsobu je jeho časová náročnost. [2]

#### <span id="page-9-1"></span>**1.2. Strojní programování**

U strojního programování můžeme na rozdíl od programování ručního najít celou řadu pozitiv. Jednou z hlavních výhod je rychlé tvoření programů, a to i pro obrábění tvarově nejnáročnějších dílu. Jednou z dalších výhod je, že můžeme virtuálně zkoušet postupy bez rizika kolize a ztráty materiálu. Jestliže jednou vytvoříme nástroje, můžeme je libovolně používat. Může zde být ušetřen i čas, jestliže zákazník poskytne 3D model, a tím zmizí potřeba modelování v CAD. Strojní programování umožňuje také pracovat dálkově, protože software je oddělen od stroje.

Veškerá tvorba NC programu probíhá v prostředí CAM softwaru. Informace o obráběcích operacích jsou ukládány do souboru dat, jenž obsahuje primárně polohy, natočení nástroje v prostoru a navolené parametry obrábění.

Stěžejními daty pro výpočty CAMu je partprogram. Dělíme ho na geometrickou a technologickou část. V geometrické části partprogramu je důležité popsat tvar polotovaru a tvar obrobku, jejich vzájemnou polohu, tj. rozložení přídavku na obrábění a vztah souřadného systému obrobku a systému stroje. V technologické části jsou popsány základní technologická data (poloha výchozího bodu, bod výměny nástrojů) a technologie obrábění. [1]

#### <span id="page-10-0"></span>**1.3. Dílenské programování**

Jedná se o grafickou podporu obsluhy obráběcího stroje, kdy není psán NC program, ale pracovní technologické postupy jednotlivých operací. Za účelem zvýšení efektivnosti výroby, je umožněno kvalifikované obsluze stroje v překrytém čase, když vykonává dozor nad pracujícím CNC strojem, využít čas pro přípravu programu další vyráběné součásti.

Obsluha stroje, pro kterou jsou primárně určené dílensky orientované systémy, nemusí znát význam funkcí řídícího programu. Místo toho řídící systém poskytuje možnosti pro definovaní dráhy nástroje – od jednoduchých, např. přímka, kruhový oblouk až po složitější, vyjádřené cykly. V dialogovém okně příslušného cyklu se zadávají potřebné parametry a je zobrazeno schéma se znázorněním významu těchto parametrů. Návrh programu je systémem kontrolovaný, zobrazují se např. upozornění při nevhodném zadaní parametrů nebo při kolizi nástroje s obrobkem či upínačem. Průběžně se též vykresluje programovaná dráha nástroje. Závěrečná grafická simulace obrábění podává obsluze reálny obraz o průběhu obrobení dílu. Simulace umožňuje volit si prostorový či plošný pohled na proces obrábění s možností zvětšit si potřebný detail. Současně se simulací se zobrazuje průběžný čas obrábění. [3]

Výhodami dílenského programování je relativní jednoduchost i pro pracovníka, který nemá zkušenosti s programováním. Vidíme grafické zobrazení v měřítku společně s dráhami pojezdů, pro snadnější kontrolu a optimalizaci pořadí nástrojů. Zřejmou nevýhodou je, že stroj nemůže v době programování obrábět. Nevzniká tak žádný zisk. Každý stroj je třeba naprogramovat zvlášť, což snižuje produktivitu. Příliš složité tvary často nemusí jít naprogramovat. Problém může být i s definováním specifických polotovarů. Většinou nelze volit bod najetí a vyjetí z řezu. [4]

## <span id="page-11-0"></span>**2. Pevné cykly**

Pevné cykly byly vytvořeny pro zefektivnění programování a usnadnění práce při opakovaném obrábění. Jednodušeji se v nich opravují hodnoty, vlivem čehož je zamezeno častým chybám, jež se vyskytují například u ručního programování. Pokud by měla být popsána každá dráha nástroje zvlášť, bez použití pevných cyklů, zabralo by to mnohem více řádků, a hlavně času.

Všechny pevné cykly jsou popsány základními funkcemi G0, G1, G2, G3 a G4. Přesto, že pevné cykly jsou zapsány jedním blokem, představují sled pohybů a činností, které by jinak byly popsány jinými G funkcemi. Programátor zadává pouze důležitá data (obvykle proměnné parametry) a CNC systém následně sám vypočítá detaily jednotlivých řezů. Zpětné pohyby nástroje jsou automatické a nástroj se vrací do výchozích souřadnic, tedy do bodu, ze kterého byl cyklus vyvolán. [5]

Pevné cykly se převážně využívají pro hrubovací operace. Jejichž hlavním účelem je efektivnost neboli rychle a se zachováním maximální životnosti nástroje odstranit nežádoucí vrstvy materiálu, díky čemuž zůstane zanechána vhodná vrstva pro dokončovací práce. Převážně se využívají nástroje s velkým poloměrem špičky, aby vydržely větší hloubky řezu a vysoké řezné rychlosti. [5]

#### <span id="page-11-1"></span>**2.1. Pevné cykly v CAM**

Při práci v CAM si programátor připraví pouze model součásti a následně zadává, jakým způsobem chce, aby byla součást obrobená. Po vybrání vhodné operace pro hrubování programátor zadá pouze potřebná data, jimiž je například typ nástroje, přídavek na dokončení, posuv, či počet vrstev obrobení. Počítač posléze sám vypočítá dráhy a ve většině softwarů vizuálně zobrazí obrobený model

součásti. Veškeré dráhy ale CAM generuje pomocí základních funkcí, a tím pádem se následný NC-kód natáhne až na několik set řádků, což způsobí nepřehlednost a pomalou orientaci. Přidáním pevných hrubovacích cyklů by se NC-kód zkrátil do mnohem menšího množství řádků, čímž by se usnadnila možnost opravy NC-kódu, jenž by mohl být snáze přepsán úpravou daných parametrů na obrazovce řídícího systému stroje.

# <span id="page-12-0"></span>**3. Podélné a příčné hrubování**

Podélné a příčné hrubování se využívá k odebrání většího množství materiálu ve směru příslušné osy. Níže bude blíže vysvětlen princip těchto hrubovacích cyklů.

U podélného hrubování dochází k odebírání třísky ve směru osy Z na zadané údaje o tloušťce H. Po obrobení jedné vrstvy dojde k odlehčení a následuje návrat na počáteční hodnotu Z. Cyklus se opakuje, dokud se nedosáhne zadané hodnoty X. Při konečném řezu dojde k začištění čelní plochy a návratu do výchozí polohy. Všechny pracovní pohyby nástroje jsou prováděny zadaným posuvem F, ostatní posuvy jsou vykonávány rychloposuvem stroje viz obrázek. Cyklus může sloužit i k obrobení kuželové plochy, zadáním hodnoty vzdálenosti a rádiusu, pokud to však příslušný řídící systém podporuje.

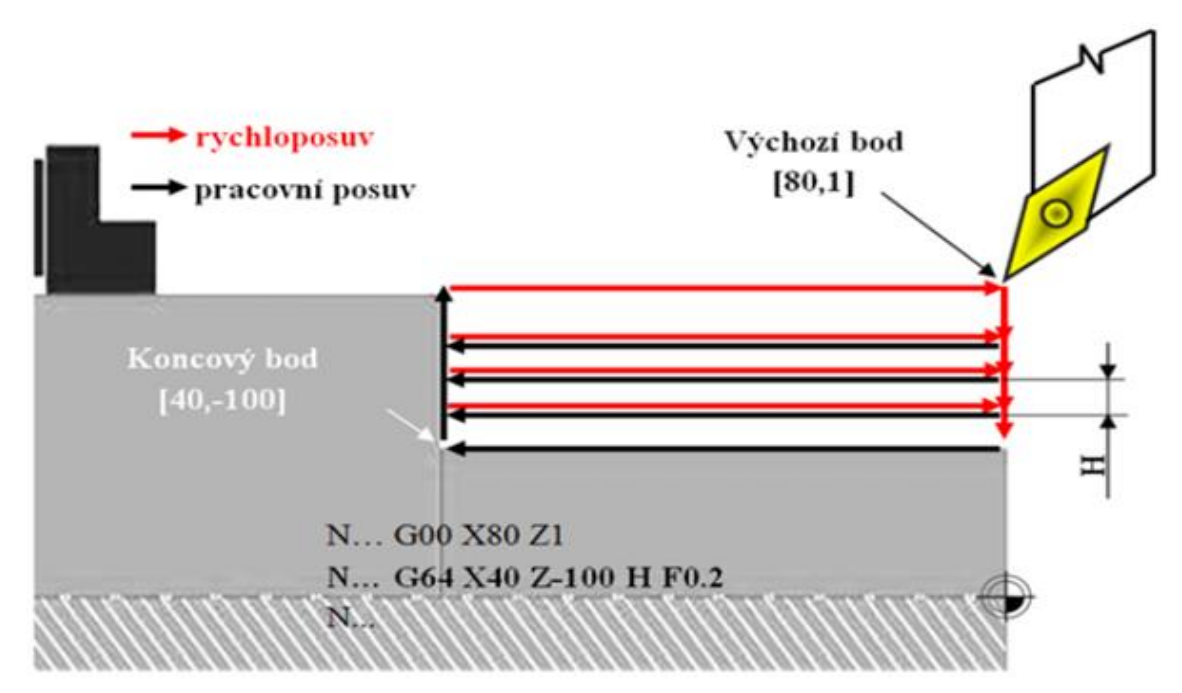

Obrázek 1: příklad podélného hrubování se zápisem [6]

U příčného hrubovacího cyklu jsou záběry nože vedeny kolmo k ose obrábění, tedy ve směru osy X, jak je znázorněno na obrázku č. 2. Nůž nejdříve zajede do záběru o šířce třísky H, obrábí do zadané souřadnice X, následně rychloposuvem decentně vyjede ze záběru a vrátí se do výchozí souřadnice X. Cyklus se opakuje do doby, než se dosáhne požadované hodnoty Z. Při poslední třísce nástroj zarovná válcovou plochu a vrátí se do výchozí pozice ze začátku cyklu. Při obrábění čela se musí dávat pozor na kompletní obrobení čela, proto se zadává koncová hodnota rovna dvojnásobku poloměru špičky nože. Nůž tedy přejede za osu rotace a nezůstanou na čele žádné zbytky.

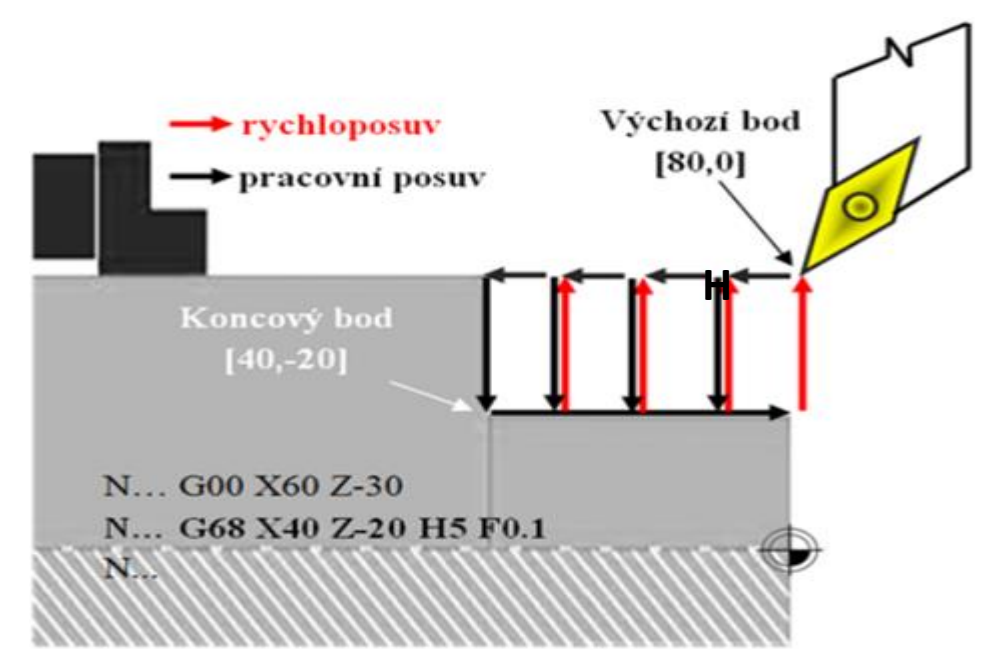

Obrázek 2: příklad příčného hrubování se zápisem [6]

#### <span id="page-13-0"></span>**3.1. Cyklus pro oddělování třísky SINUMERIK 840D**

Tento cyklus se v řídícím systému nazývá CYCLE95 a je možné ho rozdělit do tří částí – obrábění bez prvků podříznutí, obrábění s prvky podříznutí a obrábění načisto. Při obrábění bez prvků podříznutí se jedná o klasický hrubovací cyklus, při němž dochází k přísuvu rovnoběžně s osou na aktuální hloubku s rychloposuvem. Následně se najede na průsečík obrábění nahrubo s užitím G1 a zadaným posuvem. Po dokončení cyklu se nástroj vrátí do počátečního bodu. U obrábění nahrubo s prvky podříznutí je postup obdobný, pouze se opakuje ve všech vrstvách podříznutí. Při obrábění na čisto se navíc aktivuje korekce parametrů nástroje. [7]

Cyklus pro oddělování třísky je vhodný pro vnější i vnitřní obrábění. Jako geometrii kontury je možné použít pouze přímky a kruhové oblouky (G0-G3). Směr obrábění se určuje automaticky uvnitř cyklu, přičemž vychází z polohy prvního a posledního bodu naprogramované kontury. Směr pro hrubování a obrábění na čisto je stejný. Cyklus nabízí monitorování kontury, která sleduje úhel volného řezání aktivního nástroje a programování kruhových oblouků s úhlem výseče větším než 180°. Počáteční bod si cyklus zjišťuje také sám. Při najíždění na počáteční bod s G0 se vždy aktivuje korekce nástroje. Poslední bod před voláním cyklu musí být tedy zvolen tak, aby bylo možné najetí bez kolize. Při hrubování se nástroj posouvá oběma osami současně, u obrábění na čisto je to napřed osa, v níž se provádí přísuv. Na obrázku níže jsou vyobrazeny možné varianty obrobení. [7]

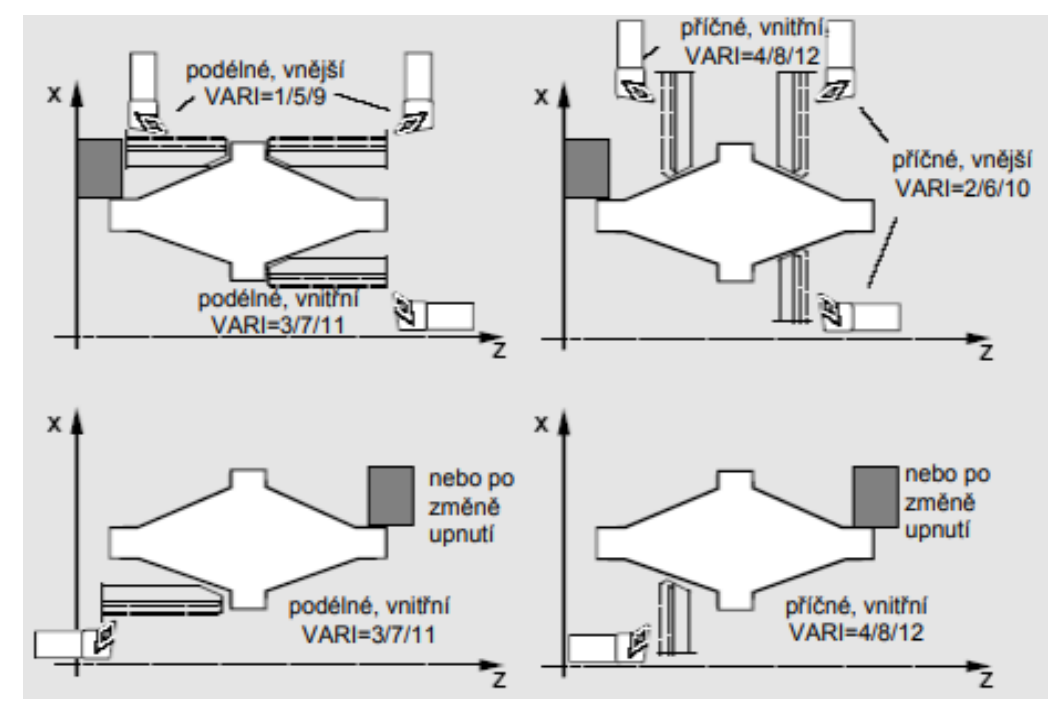

Obrázek 3: příklad vhodných variant obrobení daného modelu [7]

## <span id="page-15-0"></span>**3.1.1. Parametry ',CYCLE95''**

CYCLE95 (NPP, MID, FALZ, FALX, FAL, FF1, FF2, FF3, VARI, DT, DAM,  $-VRT$ )

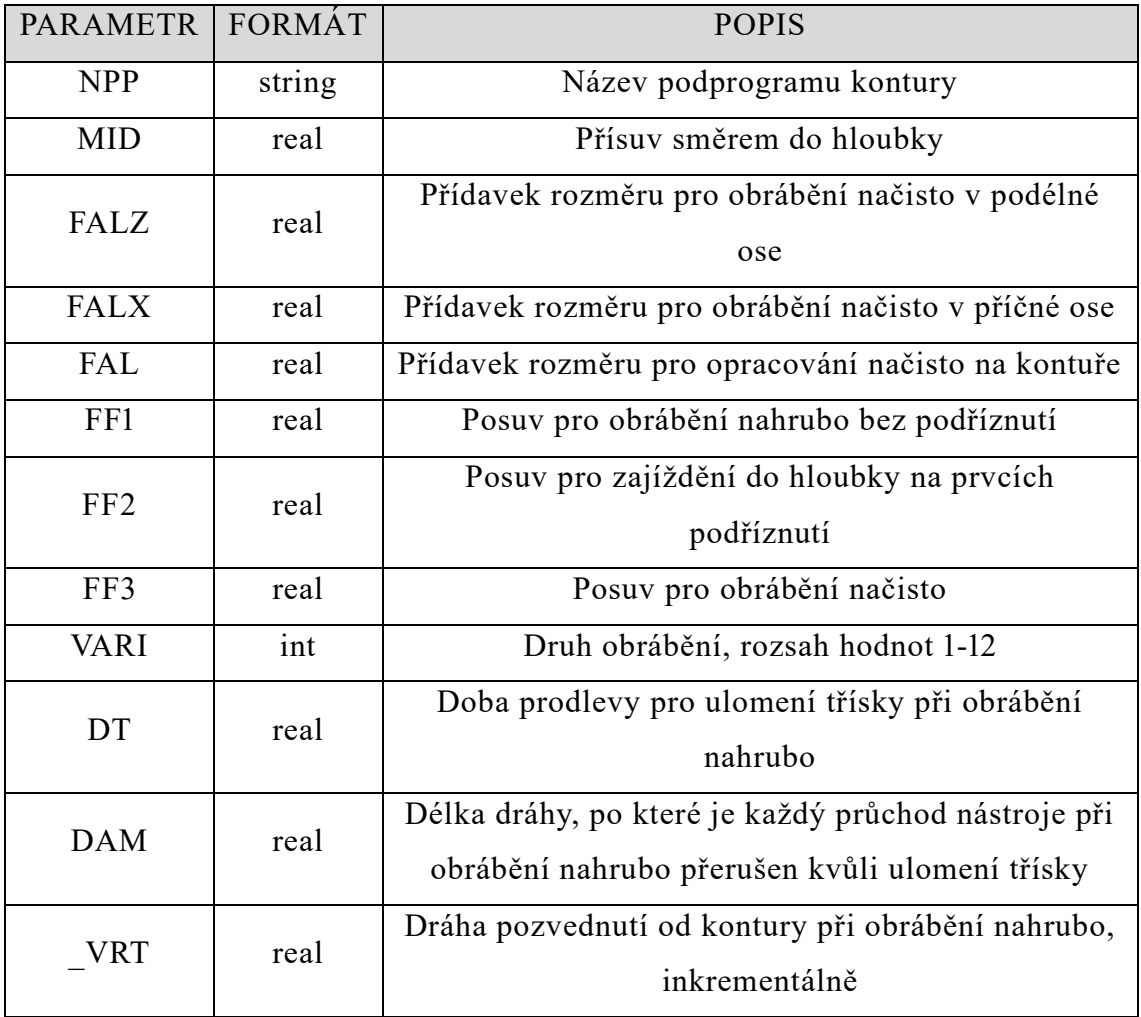

Tabulka 1: parametry CYCLE95 [7]

<span id="page-15-1"></span>Ve výše uvedené tabulce se nachází seznam všech parametrů se stručným popisem. Parametry jsou detailněji popsány v následujících odstavcích.

Konturu je nutno předem naprogramovat do podprogramu, jehož název je potřeba zadat jako parametr NPP. Parametrem MID se definuje maximální možný přísuv do hloubky při operaci obrábění nahrubo. Vyhodnocení tohoto parametru záleží na nastavení \_ZSD[0], který je založený v globálních uživatelských datech systému (GUD7). Cyklus samostatně vypočítává aktuální přísuvnou hloubku, se kterou se obrábění nahrubo bude provádět. U kontur s podříznutím, jež jsou vidět na obrázku níže, se operace rozloží na jednotlivé úseky.

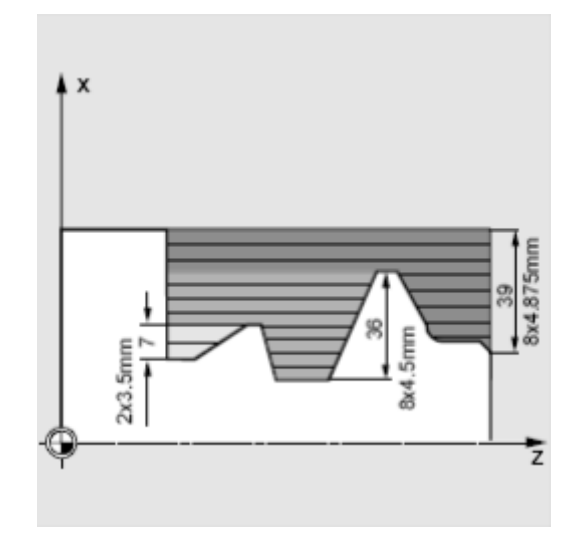

Obrázek 4: příklad rozdělení hloubek přísuvu [7]

U přídavku pro obrábění načisto stačí zapsat hodnotu parametru FAL. Pokud bychom chtěli rozdílné hodnoty pro osu X a Z, použije se parametr FALX a FALZ. Pro jednotlivé průchody nástroje materiálem můžeme zadat odlišné hodnoty posuvu pomocí parametrů FF1, FF2 a FF3. Příklad uveden na obrázku níže.

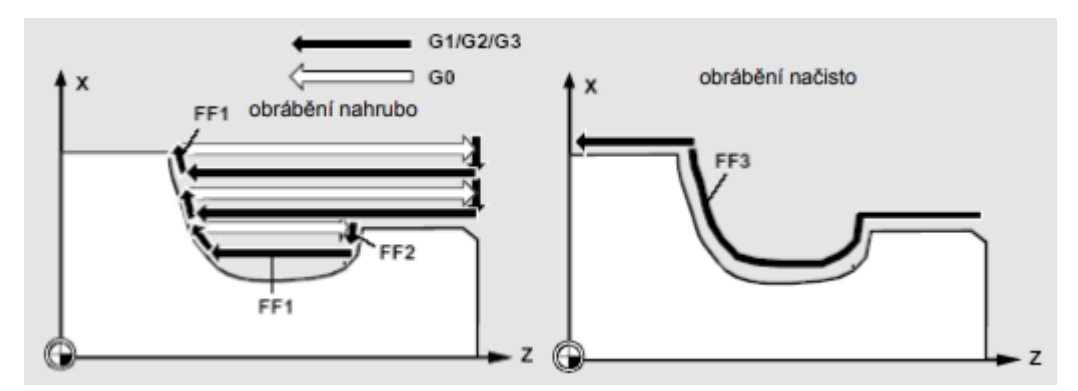

Obrázek 5: příklad rozdílných hodnot posuvu pří odlišných průchodech [7]

Při programování tohoto cyklu je možné využít parametrů k ulomení třísky. Jsou jimi parametr DT a DAM. Pomocí obou parametrů těchto parametrů je možno dosáhnout přerušení jednotlivých průchodů nástroje při obrábění nahrubo po uražení určité dráhy či uplynutí určitého času. Do parametru DAM se zapisuje maximální úsek dráhy, po kterém se má ulomení třísky uskutečnit. V parametru DT může být naprogramována maximální doba prodlevy, ta se uplatňuje v každém bodě přerušení průchodu nástroje. Příklad je uveden na obrázku č. 6.

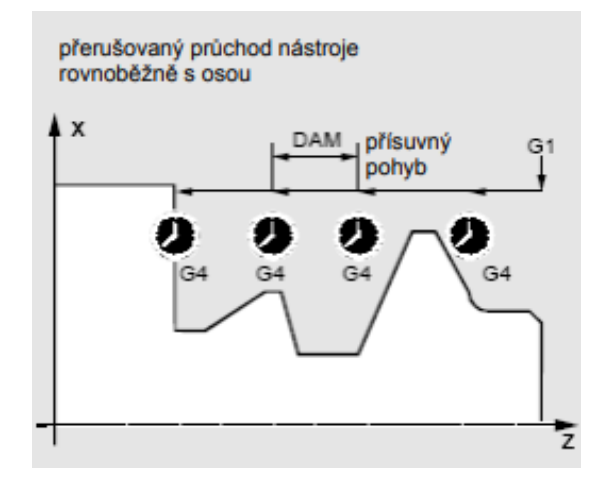

Obrázek 6: příklad užití parametrů DT a DAM [7]

Při volbě vhodných hodnot pro parametr VARI je důležitá smysluplnost dané kombinace, jinak systém spustí alarm. Manuálně můžeme zvolit typ obrábění, podélný či příčný směr a zda se jedná o vnější nebo vnitřní, nebo zvolit číslo z níže uvedené tabulky.

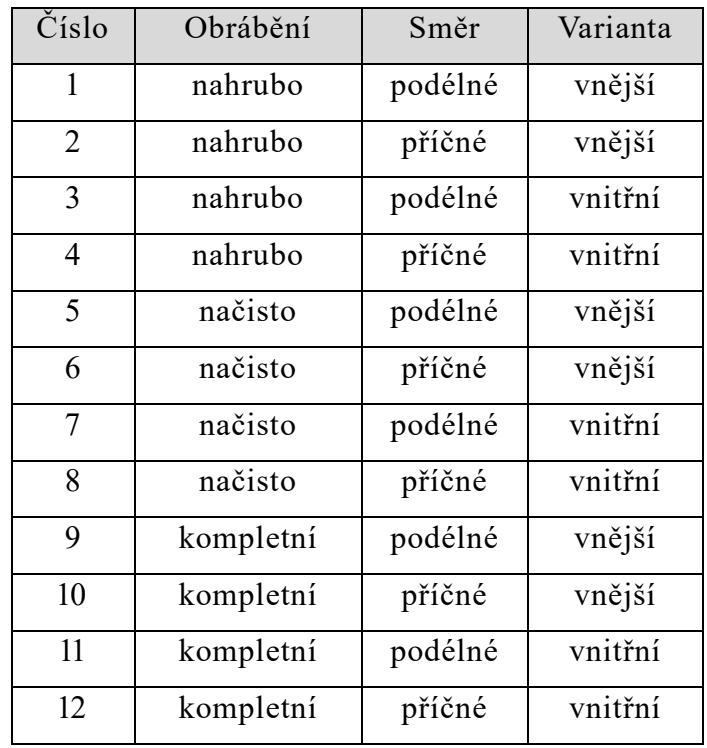

<span id="page-17-0"></span>Tabulka 2: hodnoty parametru VARI [7]

#### <span id="page-18-0"></span>**3.2.Úběrové cykly MANUALplus 620**

Před využitím cyklů je nutné definovat nulový bod obrobku a přesvědčit se, že používané nástroje jsou správně definované v editoru nástrojů a nastavit strojní data (nástroj, posuv, otáčky vřetene). Cyklus začíná v aktuální poloze nástroje, tudíž musíme špičku nástroje dopravit na místo, kde chceme začátek cyklu.

Úběrové cykly slouží k hrubování a dokončování jednoduchých obrysů v normálním režimu a složitých obrysů v rozšířeném režimu. Směr obrábění a přísuvu si systém zjistí sám z parametrů cyklu. U normálního režimu jsou rozhodující parametry startovního bodu X, Z a počátek obrysu X1/konec obrysu Z2. V rozšířeném režimu jsou důležité parametry výchozího bodu obrysu X1, Z1 a koncový bod obrysu X2, Z2. [8]

Při axiálním i radiálním obrábění cyklus hrubuje obdélník, který je popsaný výše zmíněným bodem startu a výchozím bodem X1/koncovým bodem Z2. Práci systému lze zjednodušeně popsat takto:

- 1. výpočet rozdělení řezů (posuv)
- 2. přísun z počátečního bodu do prvního řezu
- 3. obrábění posuvem ke koncovému bodu
- 4. vyhlazení obrysu na základě zadaného parametru H
- 5. návrat a provedení nového přísuvu
- 6. opakování bodu 3-5 dokud se nedosáhne konečného bodu cyklu
- 7. návrat po diagonále do počátečního bodu
- 8. dle nastavení G14 jede do bodu výměny nástroje.

V rozšířeném režimu lze navíc zadat parametry jako úkos na začátku/konci obrysu, zaoblení, trvání posuvu, dobu přerušení a úhel sražení na počátku/konci obrysu.

Na obrázku níže jsou uvedeny příklady příčného a podélného hrubování se zadanou hodnotou vyhlazení obrysu, kde H0 = vyhlazení při každém řezu, H1 = vyhlazení po posledním řezu a H2 = bez vyhlazovacího řezu.

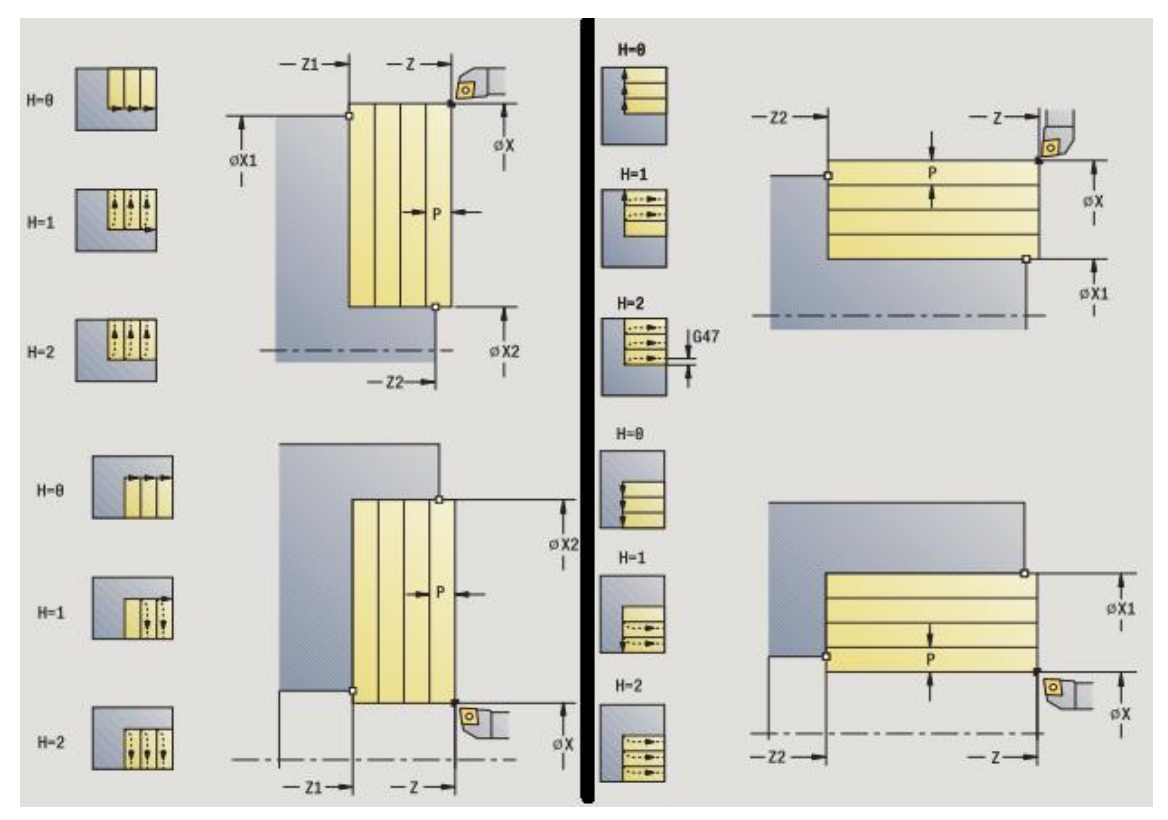

Obrázek 7: příčný a podélný hrubovací řez ze systémového prostředí [8]

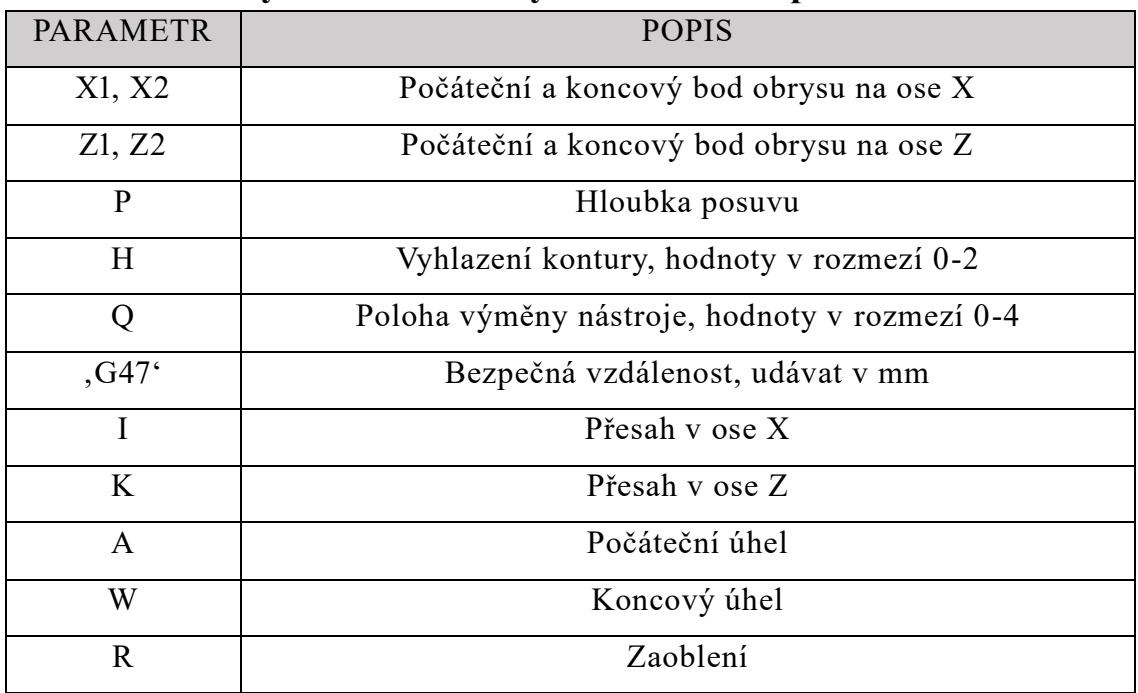

<span id="page-19-0"></span>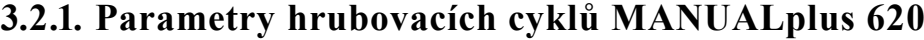

<span id="page-19-1"></span>Tabulka 3: seznam parametrů úběrového cyklu

V řídícím systému Heidenhein se podélné hrubování značí G81 a čelní hrubování G82. Oba cykly fungují na stejných parametrech. Obdobně jako v řídícím systému SINUMERIK je nutno konturu předem naprogramovat a následně zapsat počáteční a koncový N-blok, ve němž je zapsána. V základním režimu dostačuje zadat do parametrů počáteční bod obrysu X1 a koncový bod obrysu Z2, zapsat hloubku posuvu, bezpečnou vzdálenost G47 v milimetrech, zvolit vyhlazení kontury H a najetí do polohy výměny nástroje G14, kde je parametr Q možno volit z 5 hodnot. Podle obrázku níže, je to 0 = diagonálně; 1 = nejdříve pohyb v ose X, pak Z;  $2=$  nejdříve v ose Z, pak X;  $3=$  pouze v ose X;  $4=$  pouze v ose Z.

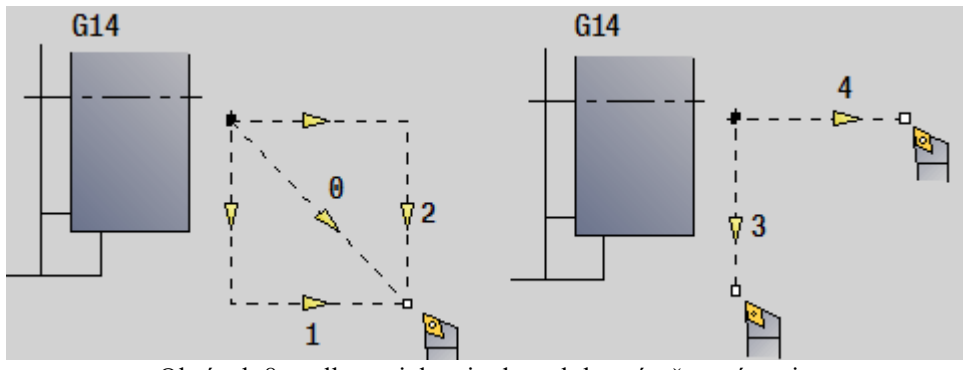

Obrázek 8: volba trajektorie do polohy výměny nástroje

V rozšířeném režimu se zadávají navíc hodnoty pro parametry koncový bod obrysu X2, počáteční bod obrysu Z1, následně parametry I a K, které slouží k zapsání přesahu v osách X a Z, počáteční úhel K, koncový úhel W a zaoblení R. Všechny hodnoty se zapisují jako milimetry, až na hodnotu úhlů, jež je uvedena ve stupních. Pro lepší porozumění jsou na obrázku níže zobrazeny jednotlivé parametry.

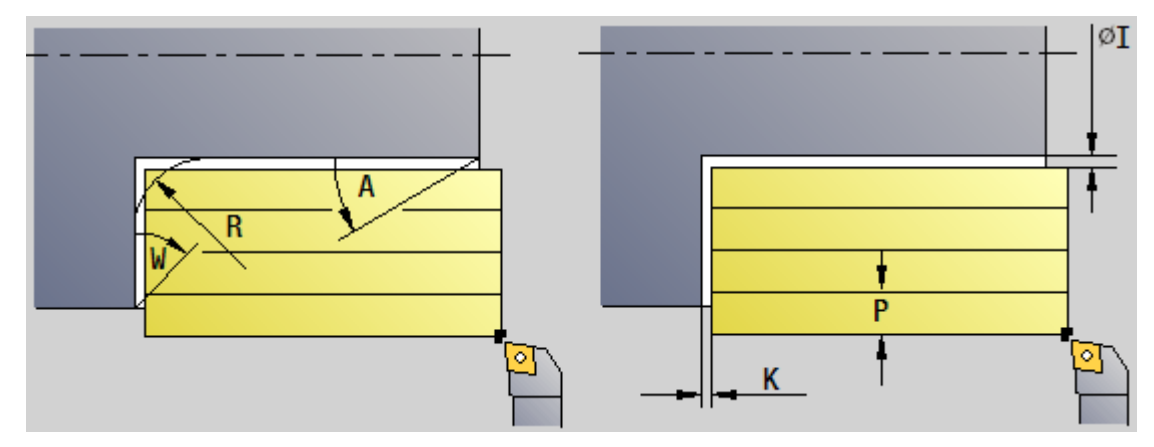

Obrázek 9: grafická podpora řídícího systému

# <span id="page-21-0"></span>**4. Zápichové cykly**

Zápichové cykly se využívají převážně tam, kde není možné zápich vytvořit na jednu třísku, která by se shodovala se šířkou zapichovacího nástroje. Souřadnice Z udává šířku drážky včetně šířky řezné hrany obráběcího nástroje a souřadnice X udává hloubku. Po posledním zápichu nůž začistí dno drážky a vrátí se do výchozího bodu. Do místa drážky se nůž pohybuje rychloposuvem, následně obrábí zadaným posuvem F, jak tomu bylo již v předchozích cyklech. Pohyb nože a zápis je vyobrazen na obrázku č. 10

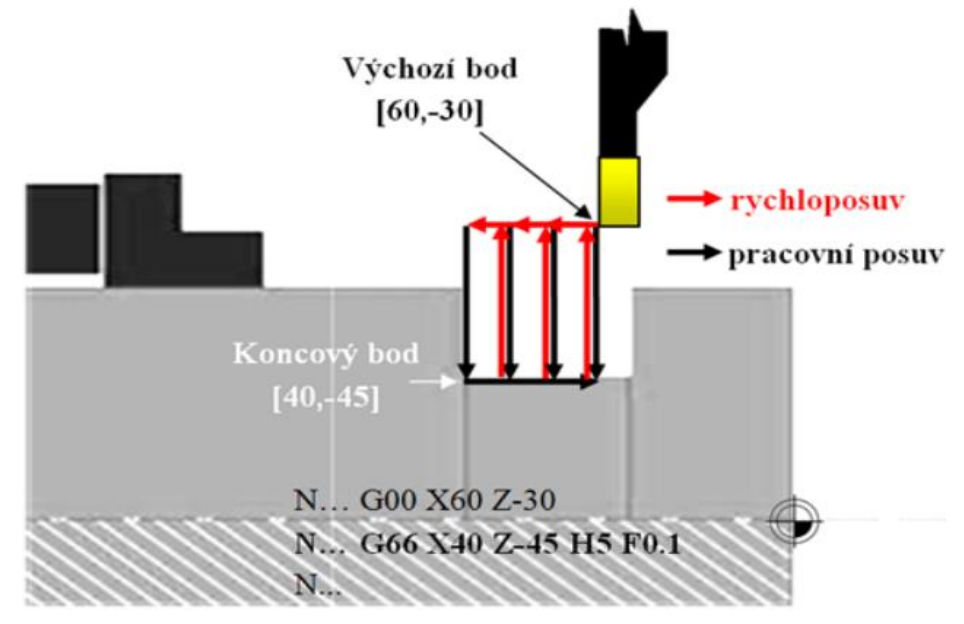

Obrázek 10: příklad zápichového cyklu se zápisem [6]

#### <span id="page-21-1"></span>**4.1. Cyklus pro zápich SINUMERIK 840D**

Cyklus pro zápich se v řídícím systému SINUMERIK značí CYCLE93. Je vhodný pro výrobu pravidelných i nepravidelných zápichů pro podélné a příčné obrábění. Může být použit jak pro vnější, tak pro vnitřní zápichy. Programátor definuje pouze počáteční bod zápichu, z nějž bude cyklus vycházet při výpočtu jeho tvaru, hloubku a tvar zápichu. Systém následně určí svůj výchozí bod, na nějž bude cyklus na začátku najíždět. V případě vnějšího zápichu se napřed najíždí ve směru podélné osy, v případě vnitřního je to osa příčná. Jestliže je šířka zápichu menší než šířka nástroje, systém na to upozorní. [7]

V případě složitějších zápichů je možné modifikovat zadání rádiusů a faset na horním okraji nebo u dna zápichu. Rádiusy se zadávají jako kladné hodnoty a fasety jako záporné hodnoty. Dále je zde možnost naprogramovat přídavek pro

obrobení načisto, kde systém obrábí na zadanou hodnotu, a nakonec uskuteční jeden průchod rovnoběžně s konturou, kterým přídavek odstraní. Před voláním cyklu pro výrobu zápichu musí být aktivován nástroj se dvěma břity s uloženými korekčními parametry pro oba břity. Pro jednotlivé kroky obráběcího postupu cyklus sám určuje, který z obou korekčních parametrů musí použít a sám jej aktivuje.

# <span id="page-22-0"></span>**4.1.1. Parametry CYCLE93**

CYCLE93 (SPD, SPL, WIDG, DIAG, STA1, ANG1, ANG2, RCO1, RCO2, RCI1, RCI2, FAL1, FAL2, IDEP, DTB, VARI, VRT)

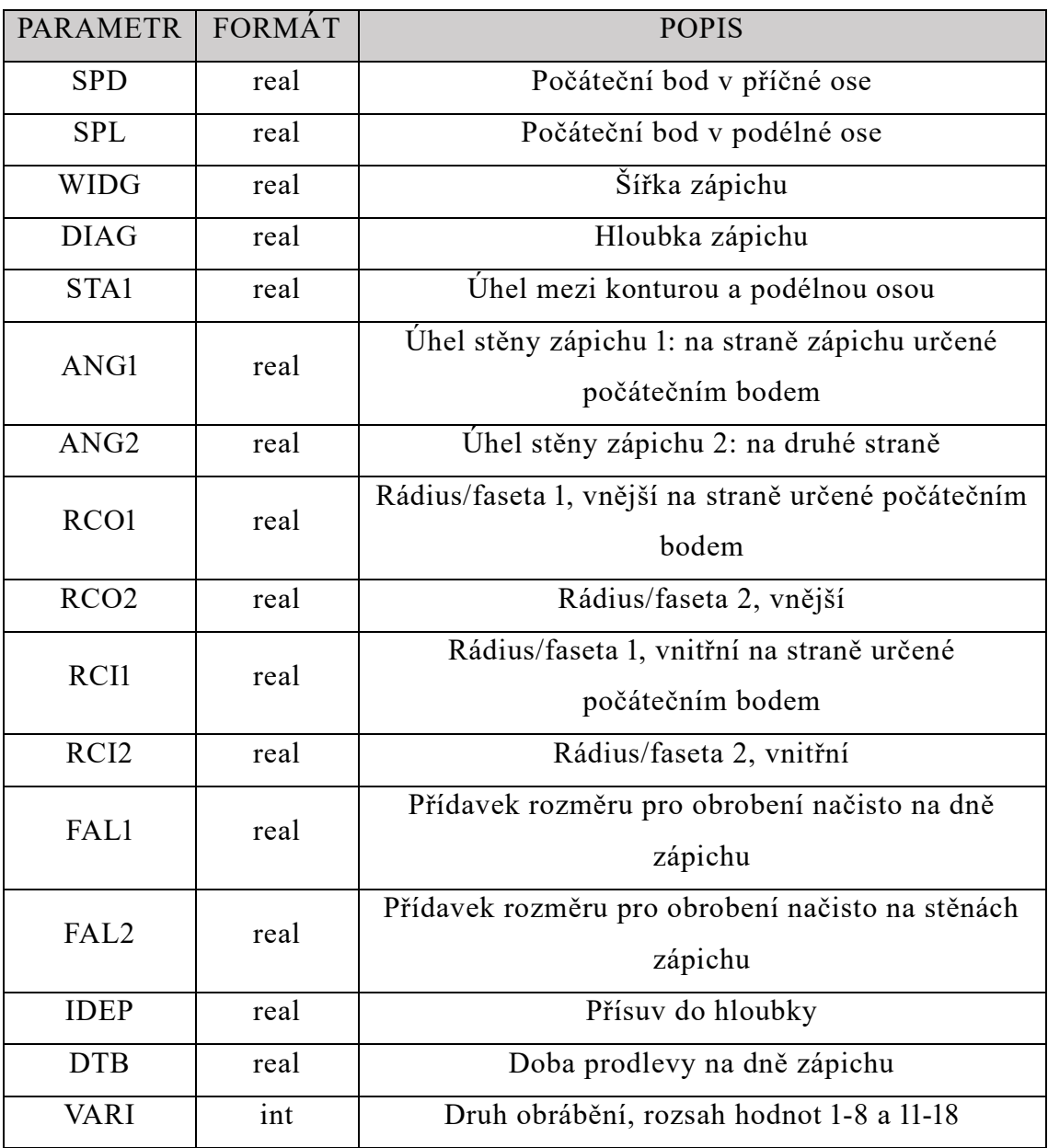

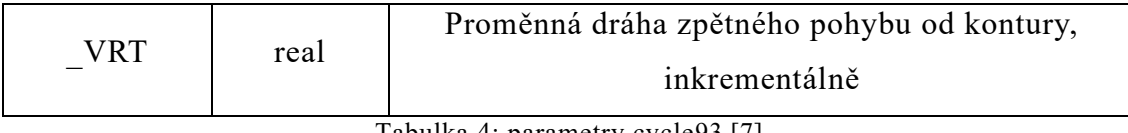

Tabulka 4: parametry cycle93 [7]

<span id="page-23-0"></span>V NC-kódu se nejprve definují všechny parametry s přiřazením vhodných hodnot, následně se najede na počáteční bod, stanoví se technologické hodnoty a až poté se zavolá cyklus samotný. Pokud nebude odpovídat některá z hodnot, aktivuje se alarm.

Pomocí parametru SPD a SPL se definuje počáteční bod zápichu, z nějž cyklus vychází při výpočtu jeho tvaru. Výchozí bod, na který se bude na začátku cyklu najíždět, určuje cyklus sám. V případě vnitřního zápichu se napřed najíždí ve směru příčné osy, v případě vnějšího zápichu je to podélná osa. Parametry WIDG a DIAG se určí tvar zápichu viz obrázek č. 11. Cyklus při výpočtu vždy vychází z bodu naprogramovaného do parametrů SPD a SPL. Jestliže je zápich širší než aktivní nástroj, bude šířka obráběna ve více krocích a celková šířka přitom bude rovnoměrně rozdělena cyklem.

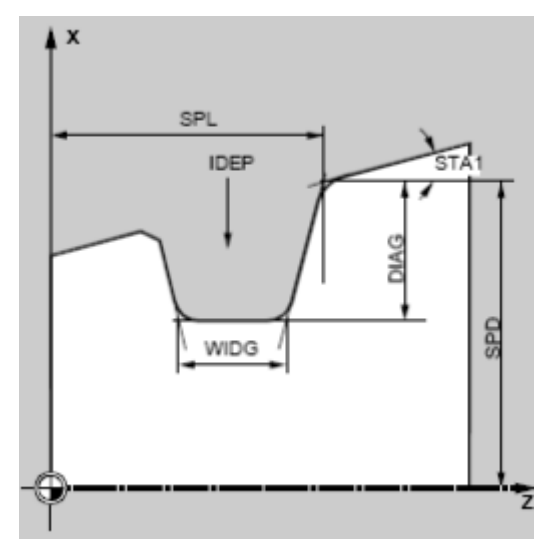

Obrázek 11: definování tvaru pomocí parametrů [7]

Využitím parametru STA1 je programován úhel šikmé přímky, na níž má být zápich zhotoven. Úhel může nabývat hodnot 0 až 180 stupňů a je vždy vztažen k podélné ose. Pro tvorbu asymetrických zápichů se využije parametrů ANG1 a ANG2. Tyto úhly mohou nabývat hodnot v rozsahu 0 až 89.999 stupňů. Tvar zápichu může být též modifikován zadáním rádiusů/faset do parametrů RCO1, RCO2 a RCI1, RCI2. Uvedené parametry změní tvar v horním okraji nebo u dna

zápichu. Jak již bylo zmíněno, rádiusy se zadávají jako kladné hodnoty a fasety jako záporné hodnoty. Grafické vyobrazení parametrů se nachází na obrázku níže.

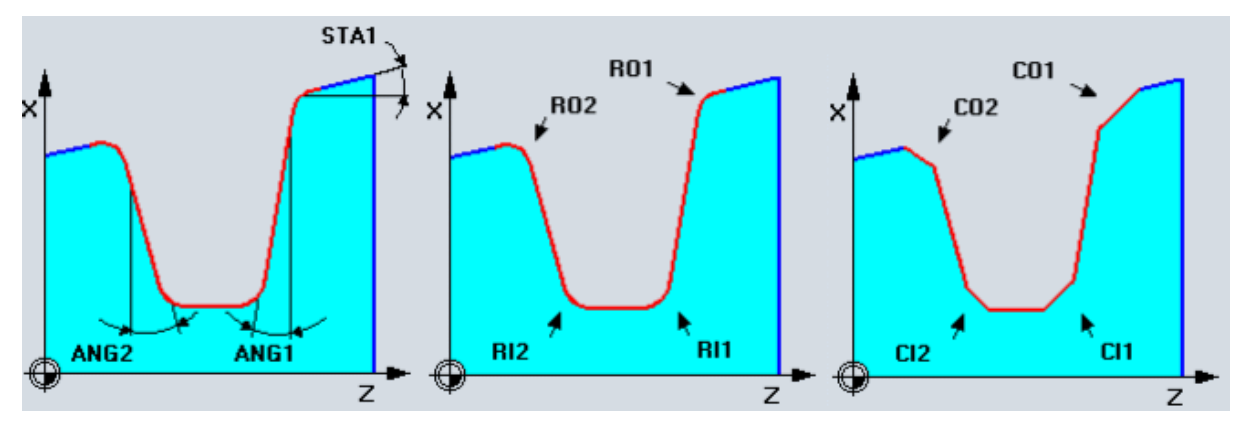

Obrázek 12: specifikace tvaru zápichu, 2. Tvar rádius, 3. Tvar faseta [7]

Do parametru FAL1 a FAL2 se opět zadávají hodnoty přídavku pro obrábění načisto. Přičemž pro dno zápichu a pro jeho stěny mohou být naprogramovány rozdílné hodnoty. Při hrubování se obrábí pouze na tento přídavek. Parametr IDEP slouží k rozdělení celkové hloubky zápichu na větší počet přísuvů do hloubky. Po každém přísuvu je z důvodu ulomení třísky nástroj stahován o míru naprogramovanou do parametru VRT. Dobu prodlevy DTB na dně zápichu je zapotřebí zvolit tak, aby byla provedena minimálně jedna otáčka vřetene a zapisuje se v sekundách.

Hodnota v parametru VARI určuje druh obrábění. Každé číslo má již předem navolené vstupní informace cyklu. Číslice na pozici jednotek udává způsob obrobení zápichu viz obrázek.

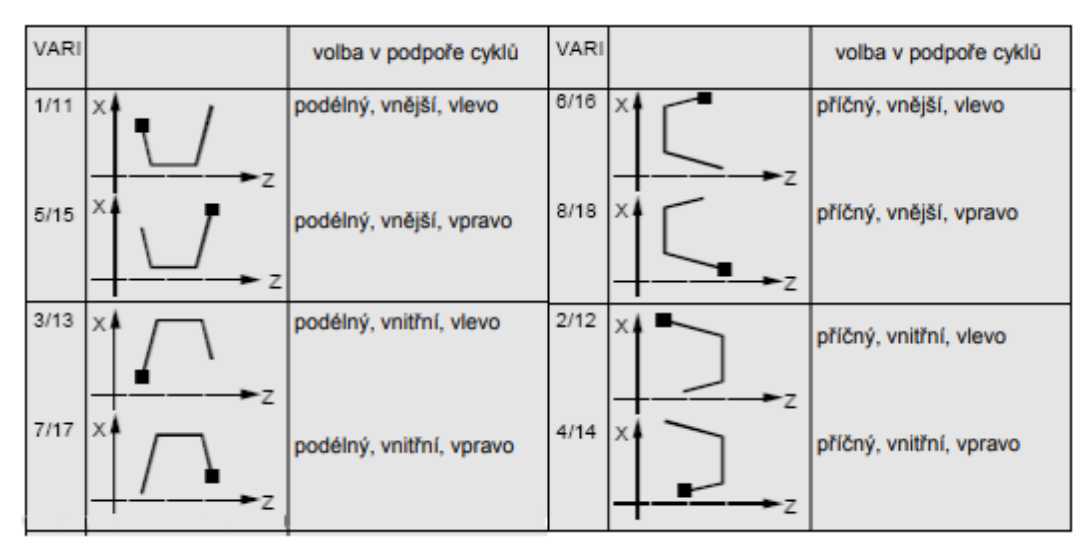

Obrázek 13: parametr VARI – druh obrábění zápichu [7]

Pomocí hodnoty na pozici desítek se určuje způsob výpočtu fasety. VARI 1- 8 znamená, že faseta se vypočte pomocí CHF. VARI 11 – 18 znamená, že faseta se vypočte pomocí CHR. CHF udává celou délku fasety a CHR udává jen šířku fasety ve směru předcházejícího pohybu viz obrázek pro lepší představu.

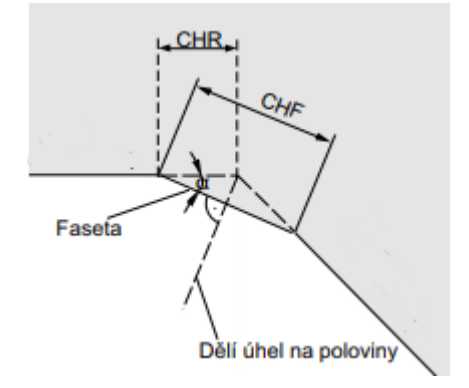

Obrázek 14: rozdíl mezí výpočtem CHF a CHR [7]

#### <span id="page-25-0"></span>**4.2.Zápichové cykly MANUALplus 620**

Zápichové cykly jsou vhodné k radiálnímu i axiálnímu obrobení. Systém si sám zjišťuje směr obrábění a přísuvu ze zadaných parametrů cyklu. Obdobně jako u úběrových cyklů jsou jimi parametr Startovní bod X, Z a Začátek obrysu X1/Konec obrysu Z2. Parametry startovního a koncového bodu navíc definují první zápich (poloha, hloubka a šířka zápichu). V rozšířeném režimu lze navíc zadat parametry jako úkos na začátku/konci obrysu, zaoblení v obou rozích dna, zkosení/zaoblení na začátku/konci obrysu. [8]

Práci cyklu lze zjednodušeně popsat takto:

- 1. vypočítá polohy zápichů a rozdělení zapichování
- 2. provede přísuv rovnoběžně s osou ze startovního bodu
- 3. jede posuvem až ke koncovému bodu X2
- 4. setrvá v poloze po dobu doříznutí (standardně doba dvou otáček)
- 5. odjede zpět a provede nový přísuv
- 6. opakuje body 3. -5., až je zápich zhotoven
- 7. opakuje 2-6, až jsou zhotoveny všechny zápichy
- 8. jede rovnoběžně s osou zpět do startovního bodu

9. podle nastavení G14 jede do bodu výměny nástroje.

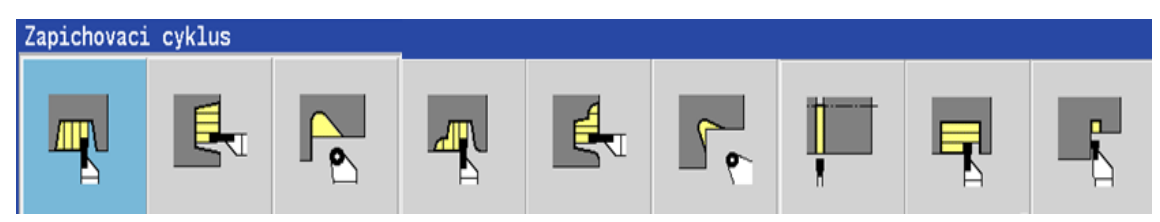

Obrázek 15: výběr zápichových cyklů z prostředí systému [8]

### <span id="page-26-0"></span>**4.2.1. Parametry zápichového cyklu MANUALplus620**

| <b>PARAMETR</b> | <b>POPIS</b>                                              |
|-----------------|-----------------------------------------------------------|
| X1, X2          | Počáteční a koncový bod obrysu na ose X                   |
| Z1, Z2          | Počáteční a koncový bod obrysu na ose Z                   |
| $\mathbf{P}$    | Hloubka posuvu                                            |
| EZ              | Prodleva                                                  |
| Qn              | Počet opakovaných zápichů                                 |
| <b>DX</b>       | Vzdálenost k dalšímu zápichu v ose X                      |
| DZ              | Vzdálenost k dalšímu zápichu v ose Z                      |
| Q               | Poloha výměny nástroje, hodnoty v rozmezí 0-4             |
| B1              | Rádius/faseta 1, vnější na straně určené počátečním bodem |
| B <sub>2</sub>  | Rádius/faseta 2, vnější                                   |
| $\mathsf{A}$    | Počáteční úhel                                            |
| W               | Koncový úhel                                              |
| $\mathbf R$     | Vnitřní zaoblení                                          |
| $\mathbf{I}$    | Přesah v ose X                                            |
| K               | Přesah v ose Z                                            |

Tabulka 5: seznam parametrů zápichového cyklu

<span id="page-26-1"></span>Tento cyklus se v řídícím systému Heidenhein značí G86. Před použitím cyklu je nutné mít předem definovanou konturu pro obrábění. Podle definice nástroje systém sám rozpozná, zda se jedná o vnější či vnitřní obrábění a radiální či axiální zápich. Většina parametrů se využívá pouze v rozšířeném režimu.

V normálním režimu se vychází z parametru koncového bodu X2 a koncového bodu Z2. Cyklus začíná tam, kde se právě nachází nástroj, proto je nutné před zapnutím cyklu dopravit nástroj na správnou pozici. Následně je potřeba zadat parametr šířky řezu P, protože pokud jej vynecháme, bude systém vycházet z hodnoty  $P = 0.8 *$  šířka břitu nástroje. Pro zvolení prodlevy větší, než dobu dvou otáček se zadá parametr EZ. Dále je zde parametr Qn sloužící k výrobě více stejných za sebou jdoucích zápichů, spolu s ním se zadávají parametry DX a DZ, které udávají vzdálenost následujícího zápichu v příslušných osách. Stejně jako u úběrových cyklů i zde musí byt navoleno najetí do polohy výměny nástroje G14, kde se parametr Q volí z 5 hodnot. Tyto parametru jsou zobrazeny na obrázku níže.

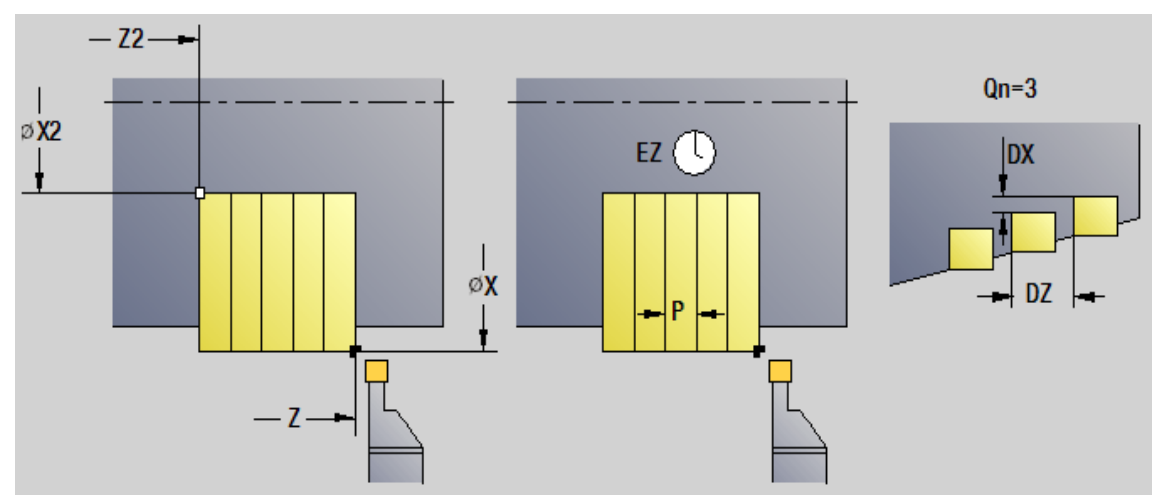

Obrázek 16: grafická podpora řídícího systému 2

V rozšířeném režimu se nad rámec zadává počáteční bod obrysu X1 a Z1. Dále je možné vybrat parametr rádiusu či fasety B1 a B2. První se udává parametr ve směru pracovního pohybu. Rádius se uvádí v kladné hodnotě a sražení v záporné hodnotě parametru. Podobně jako u úběrových cyklů je možné navoleni dalších parametru: parametr A – počáteční úhel, parametr W – konečný úhel a parametr R – vnitřní zaoblení. Pro naprogramování přesahu v ose X, se vyplní parametr I a parametr K pro osu Z. Všechny parametry se zapisují v milimetrech a úhly ve stupních. Zmíněné parametry jsou vyobrazeny na obrázku č. 17.

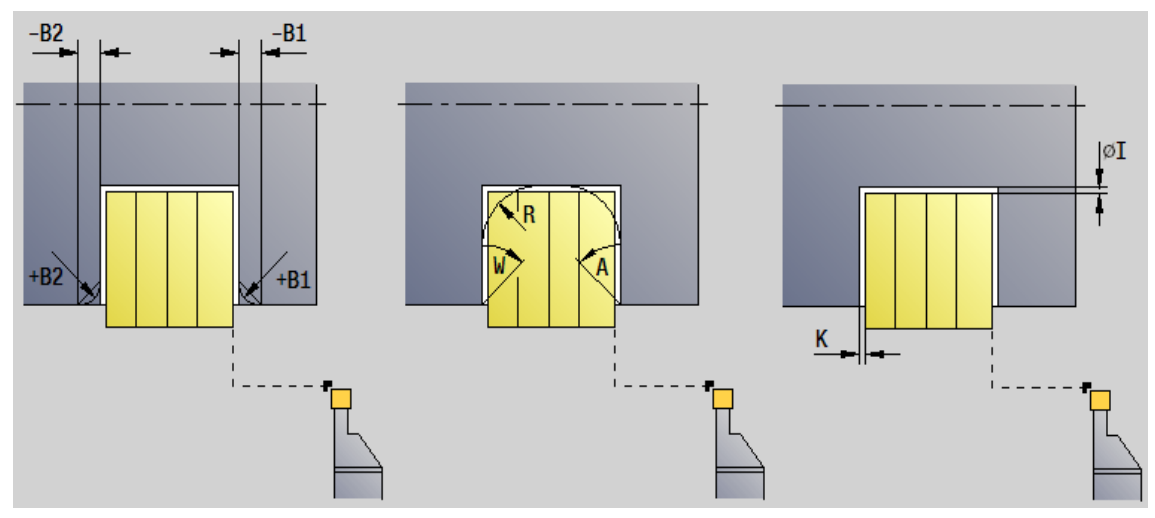

Obrázek 17: grafická podpora řídícího systému 3

# <span id="page-28-0"></span>**5. Porovnání parametrů**

Pro vytvoření univerzálního zadání pevného cyklu bylo potřeba porovnat parametry jednotlivých řídících systémů a najít průnik zadání. Při porovnávání jsem vycházel ze shodnosti funkce daného parametru. Ukázalo se, že to není možné, a proto je uveden pouze výčet těchto parametrů a nikoli porovnání. Už z výčtu totiž vyplývá, že parametrů je nedostatečné množství k vytvoření univerzálního zadání.

#### <span id="page-28-1"></span>**5.1. Porovnání podélného a příčného hrubování**

V níže uvedené tabulce byly porovnány parametry podélného a příčného hrubování obou řídících systémů SINUMERIK 840D a MANUALplus 620.

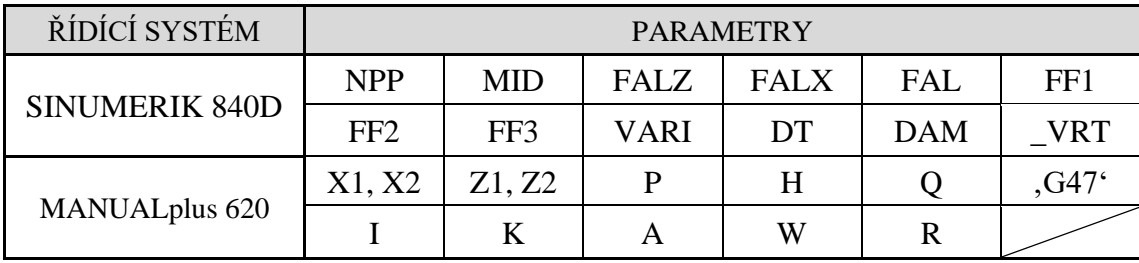

<span id="page-28-2"></span>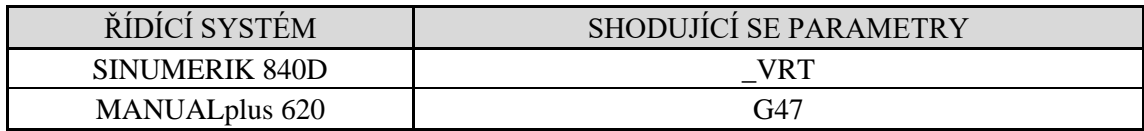

Tabulka 6 a 7: porovnání parametrů podélného a příčného hrubování

Z výše uvedené tabulky vyplývá, že pouze jeden parametr má v obou řídících systémech stejnou funkci, zbylé parametry se neshodují, tudíž není cyklus vhodný k naprogramování univerzálního zadání.

#### <span id="page-29-0"></span>**5.2.Porovnání zápichového cyklu**

V této tabulce byly porovnány parametry pro zapichovací cykly též obou řídících systémů.

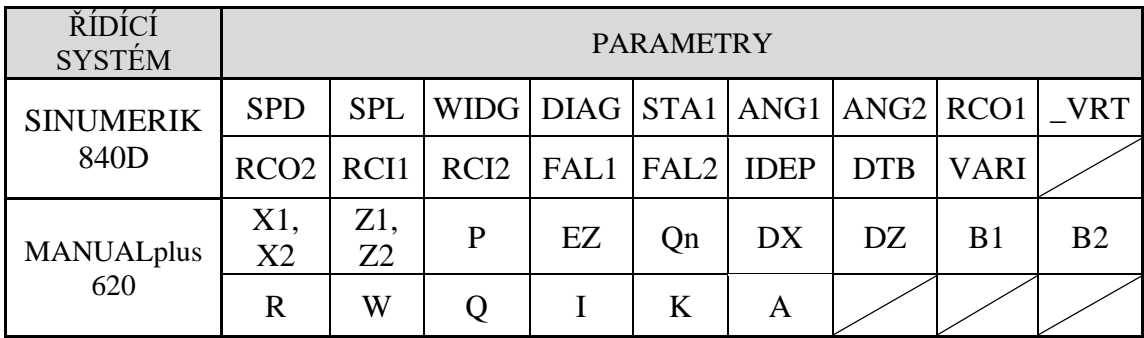

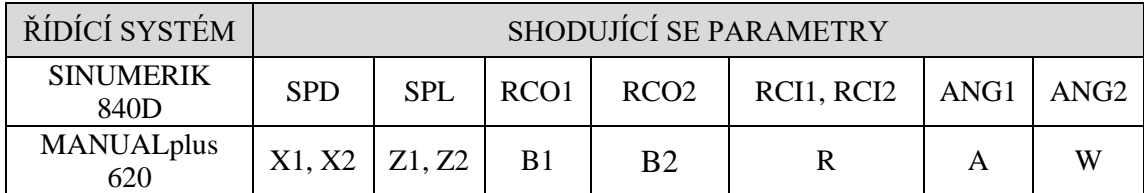

Tabulka 8 a 9: porovnání parametrů zapichovacích cyklů

<span id="page-29-1"></span>Ačkoli při porovnávání parametrů zápichových cyklů bylo možné dát dohromady více párů shodných parametrů, stále to nebyl dostačující počet pro vytvoření univerzálního zadání. Jednalo se převážně jen o rozšiřující parametry.

Existuje-li zájem o přidání pevných cyklů do CAM software, lze to vyřešit i jiným způsobem. Místo univerzálního zadání je možné využít naprogramování uživatelského okna tak, že uživatel do okna zadá pouze potřebné hodnoty parametrů a CAM software to následně při zpracování dat zapíše jako cyklus. Touto metodou se sice vyřeší problém přidání cyklů do CAMu, ale jen pro dané řídící systémy. Tato možnost je podrobněji popsána v další kapitole.

# <span id="page-30-0"></span>**6. Navržení uživatelského okna**

Při vytváření uživatelského okna je vycházeno z uživatelského rozhraní, které se nachází v CAD/CAM Kovoprog – třískové obrábění od firmy Peška & Brtna Computer Service s.r.o. Ručně jsem přidal potřebné parametry cyklů, jenž vedly k rozšíření uživatelského okna funkcí a byly navrženy adekvátní úpravy již existujících parametrů. Jednotlivé návrhy jsou vždy doplněny o obrázek, který se nachází pod nimi.

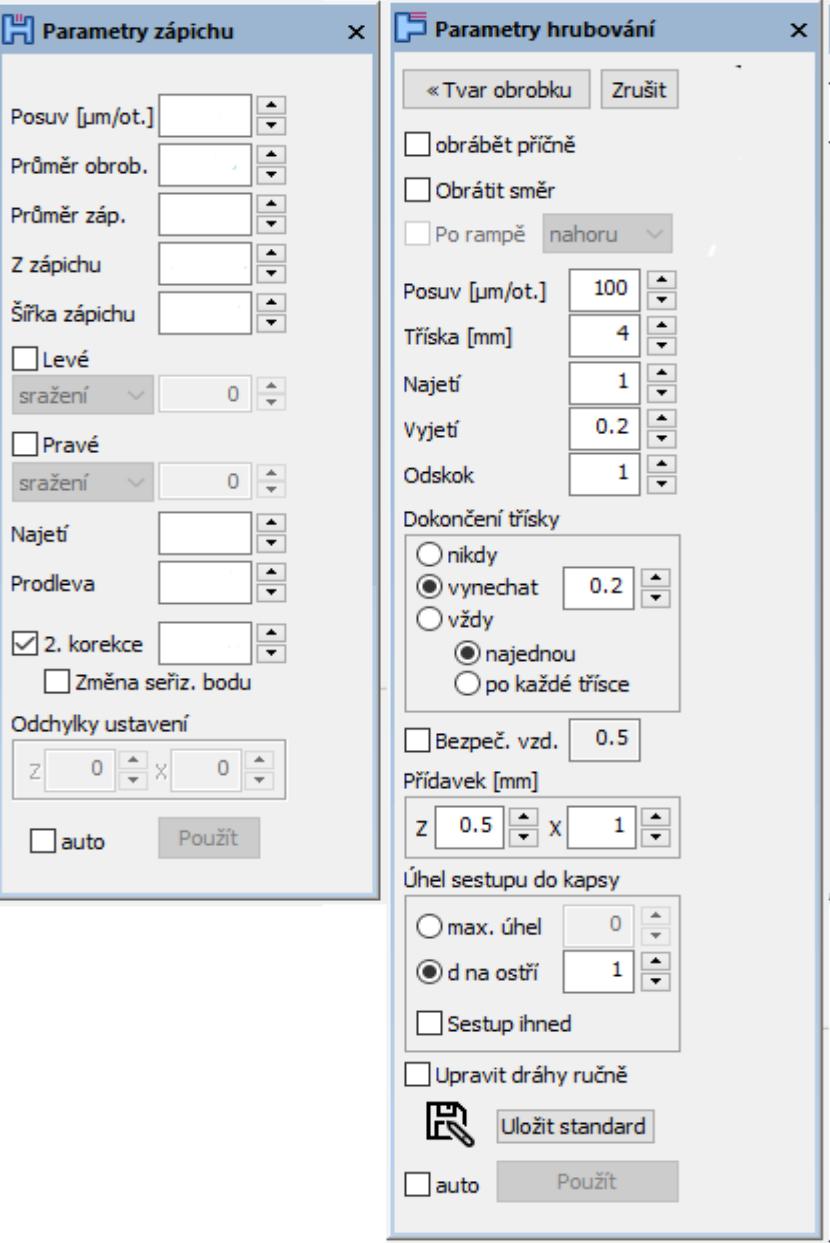

Obrázek 18: rozhraní funkce ´´zápich´´ vlevo

Obrázek 19: rozhraní funkce ´´hrubování´´ vpravo

Na úvod okna byla zvolena položka ,volby řídícího systému'. Po navolení příslušného systému se zobrazí obsah všech parametrů, které je možné pro daný systém naprogramovat a využít. V případě, že uživatel nezvolí ani jeden řídící systém, bude CAM při vytváření drah vycházet jako doposud, tedy bez využití pevných cyklů.

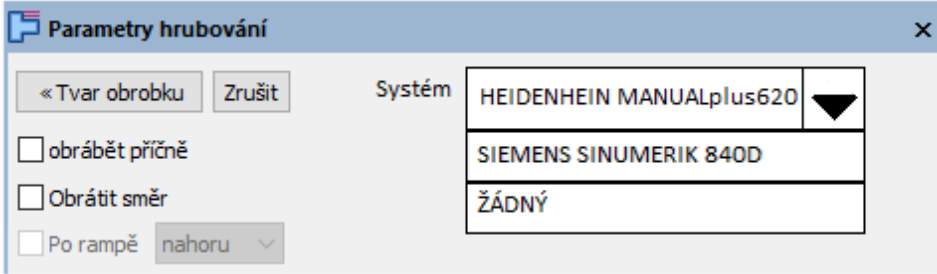

Obrázek 20: volba systému v uživatelském okně

#### <span id="page-31-0"></span>**6.1. Navržení okna pro podélné a příčné hrubování**

#### <span id="page-31-1"></span>**6.1.1. Volba systému SINUMERIK 840D**

Prvním parametrem, jenž je třeba zvolit, je kontura, kterou chce uživatel obrobit. K tomu poslouží již existující tlačítko ,Tvar obrobku'.

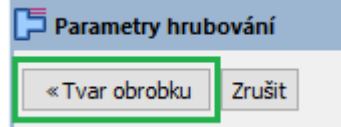

Obrázek 21: parametr kontury

Další položkou okna je ,volba typu obrábění'. Uživatel si volí ze tří skupin: vnější nebo vnitřní, příčné nebo podélné, nahrubo, načisto nebo kompletní obrábění. Každá kombinace má své vlastní číslo, které se následně přiřadí k parametru VARI, jak bylo zmíněno výše. Například při navolení kombinace vnější, podélné a nahrubo by měl parametr hodnotu 1. V tomto případě by bylo vhodné zavrhnout původní možnost obrábět příčně, aby rozhraní bylo přehledné.

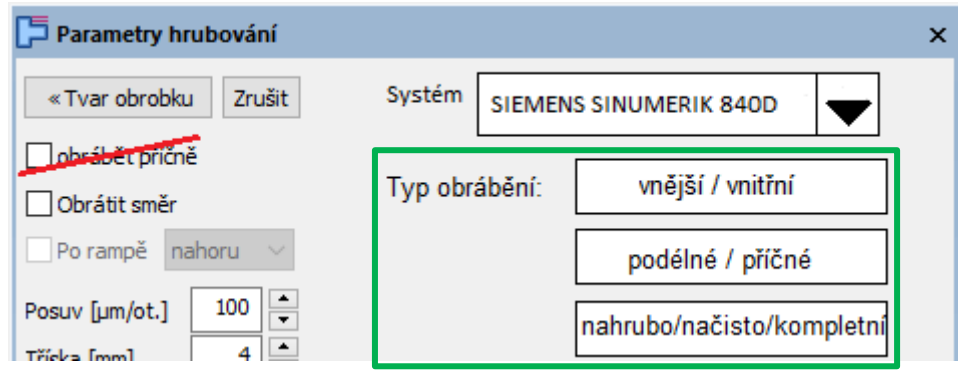

Obrázek 22: volba typu obrábění

Následujícím parametrem si uživatel volí posuv, jenž se v řídícím systému SINUMERIK dělí do tří částí. Je potřeba zadat posuv pro obrábění nahrubo (FF1), posuv pro obrábění nahrubo s prvky podříznutí (FF2) a posuv pro obrábění na čisto (FF3). Uživatel si může všechny tři parametry zvolit dle vlastního uvážení.

Jelikož se posuv na hrubování již v uživatelském okně nachází, není potřeba ho znovu zapisovat a postačí přidat jen dvě okénka – posuv podříznutí a posuv načisto.

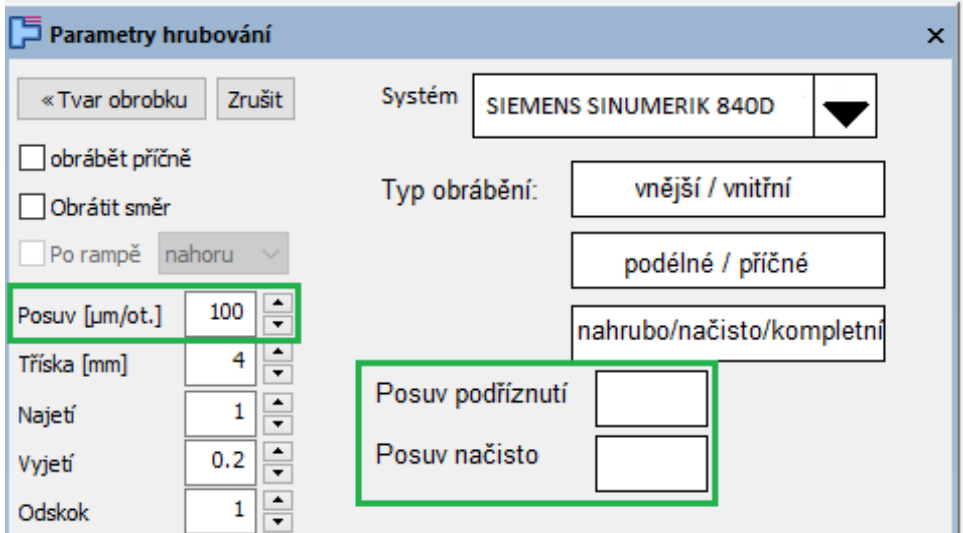

Obrázek 23: volba parametrů posuvu

Pokud se uživatel chystá použít cyklus v průběhu obrábění, ne na začátku, bylo by dobré přidat okénko pro napolohování obráběcího nástroje. Systém totiž na počátek cyklu najede diagonálně z pozice, kde skončil nástroj po předchozí operaci. Mohlo by tedy dojít ke kolizím.

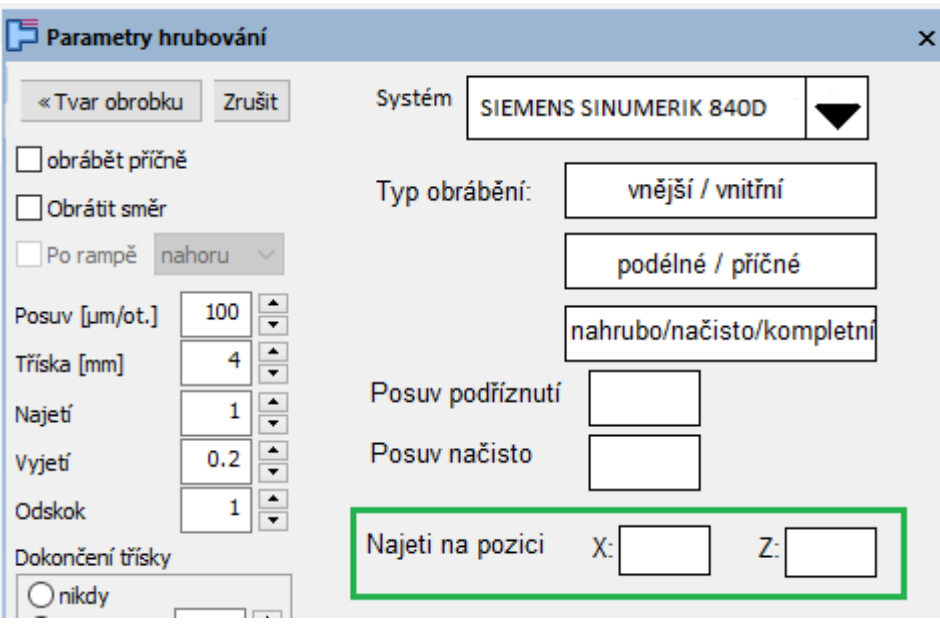

Obrázek 24: volba parametru najetí na pozici

Posledním parametrem, jenž by bylo možno přidat je doba prodlevy (DT) a délka dráhy (DAM) pro ulomení třísky. V tomto případě bude lepší zavrhnout možnost dokončení třísky a udělat okno, které by lépe korespondovalo s parametry toho cyklu.

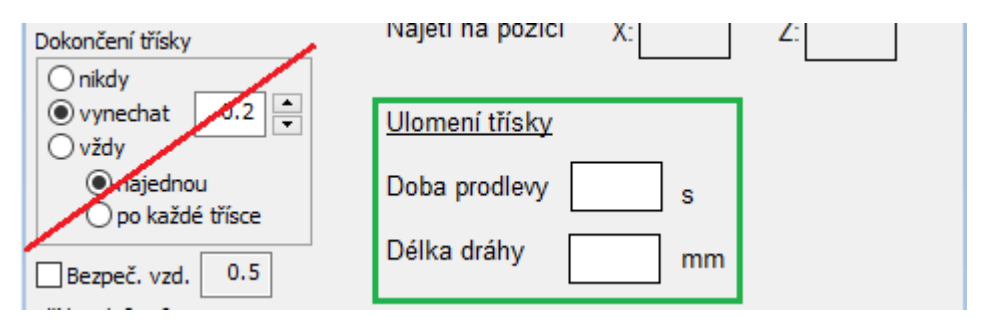

Obrázek 25: volba parametru ulomení třísky

V uživatelském rozhraní se již nachází některá okénka s potřebnými parametry, a proto není nutné je přidávat. Nicméně je důležité, aby software tyto parametry správně zapsal při vytváření cyklu a daný řídící systém je mohl přečíst. Při volbě přídavku na obrábění se zapíše hodnota X do parametru FALX a hodnota Z do parametru FALZ, parametr FAL se tedy vynechá. Parametr FAL se může využít pouze v případě, že se hodnota X = Z. Do okénka Tříska si uživatel navolí maximální možnou šířku třísky a ta se následně přepíše jako parametr MID. Z toho si systém už sám vypočítá jednotlivé přísuvy do hloubky. Pokud si uživatel navolí bezpečnou vzdálenost, zapíše se do parametru \_VRT, tedy úplně nakonec.

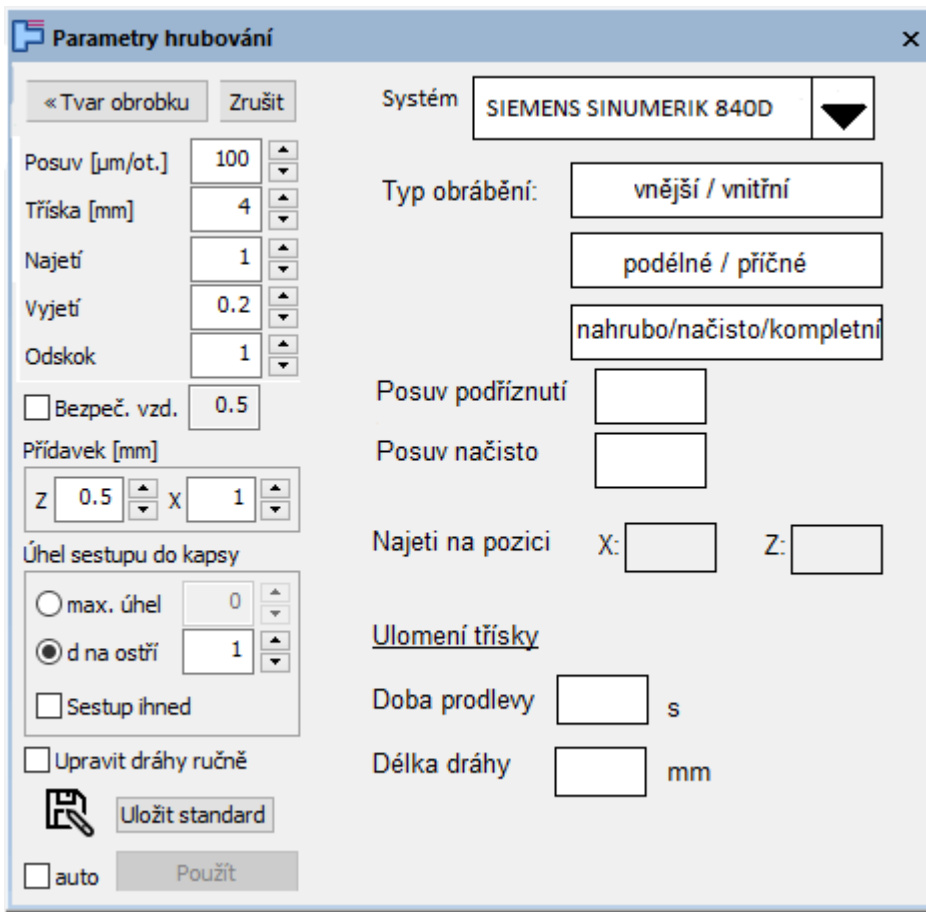

Obrázek 26: výsledný vzhled okna pro systém SINUMERIK 840D

### <span id="page-34-0"></span>**6.1.2. Volba systému MANUALplus 620**

Na úvod toho systému je pro uživatele důležité si zvolit, zda bude pracovat v rozšířeném režimu řídícího systému či normálním. V případě rozšířeného režimu je nutné zaškrtnout příslušné okénko, pokud zůstane okénko prázdné, bude systém počítat s normálním režimem a nebudou přístupné všechny parametry. Při volbě typu obrábění se automaticky uvažuje podélné obrábění, v případě příčného je potřeba zaškrtnout příslušné okénko. Řídící systém MANUALplus620 totiž rozlišuje cyklus G81 pro podélné hrubování a cyklus G82 pro příčné hrubování.

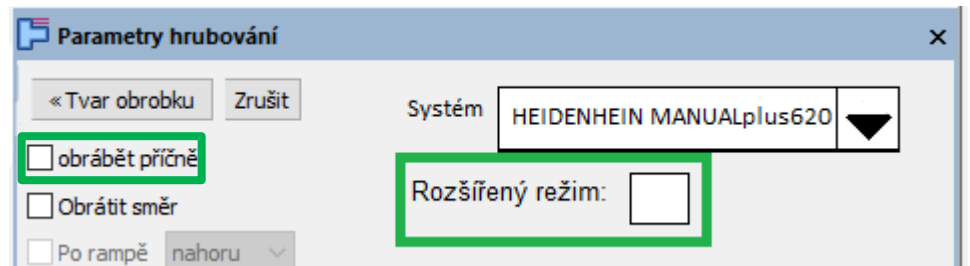

Obrázek 27: volba režimu řídícího systému a typ obrábění

V dalším kroku uživatel zapíše počáteční a koncové body v příslušných osách. Při normálním režimu se zapíšou pouze počáteční bod X1 a koncový bod Z2, v rozšířeném režimu všechny body.

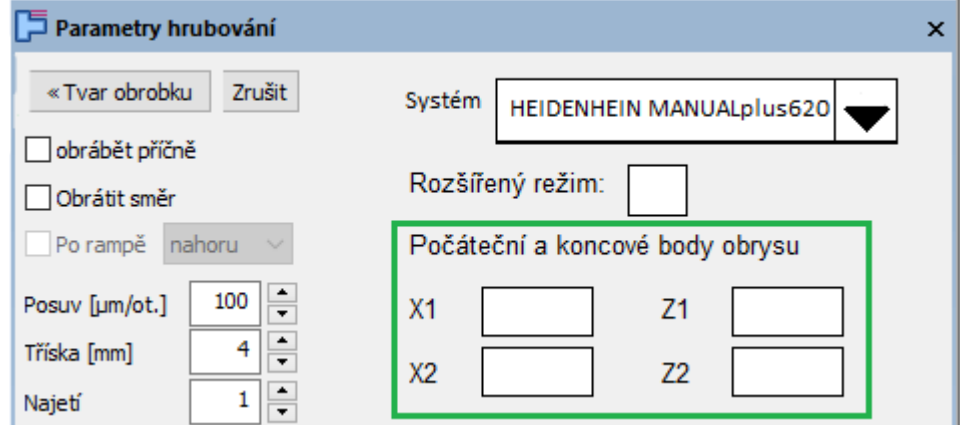

Obrázek 28: volba počátečních a koncových bodů

Poslední parametr, který je potřeba přidat, aby systém mohl pracovat alespoň v normálním režimu je volba polohy výměny nástroje. Tento parametr se značí písmenem Q a v NC-kódu ho doprovází příkaz G14. Vybírá se z pěti hodnot, jež jsou v nabídce.

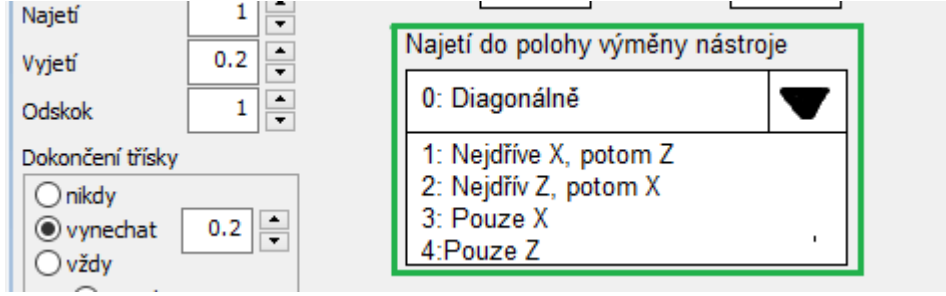

Obrázek 29: volba najetí do polohy výměny nástroje

Některé hodnoty potřebných parametrů se již v uživatelském oknu nachází a daly by se využít k přepsání do parametrů, které mohou být přečteny řídícím systémem. S malou úpravou by se dalo využít okénka ''Dokončení třísky''. Parametr pro vyhlazení kontury H lze převést na dokončení třísky - nikdy, vždy najednou a vždy po každé třísce. H0 odpovídá dokončení třísky vždy po každé třísce, H1 odpovídá dokončení třísky vždy najednou a pro dokončení třísky nikdy je H2. Políčko ''vynechat'' neodpovídá žádnému parametru, proto bude lepší jej nepoužít. Další hodnotou je bezpečná vzdálenost, kterou lze v řídícím systému popsat jako G47 a pole ''Tříska'' lze využít jako parametr P pro hloubku posuvu.

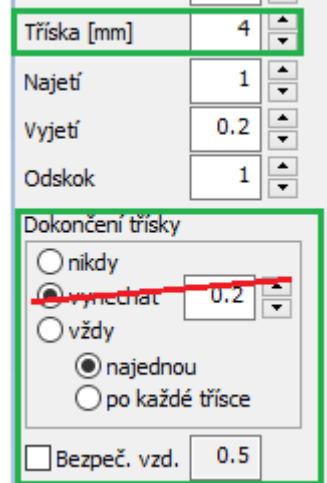

Obrázek 30: využití hodnot z uživatelského okna

Následujícími parametry si uživatel volí přesah v jednotlivých osách, počáteční a koncový úhel a vnitřní zaoblení kapsy. Přesah v ose X se zapíše jako parametr I, přesah v ose Z se zapíše jako parametr K. Počáteční úhel, tedy ten první ve směru pracovního pohybu, se zapíše parametrem A a koncový úhel se zapíše užitím parametru W. Hodnota zaoblení se zapíše parametrem R. Všechny tyto parametry je možné použít pouze v rozšířeném režimu.

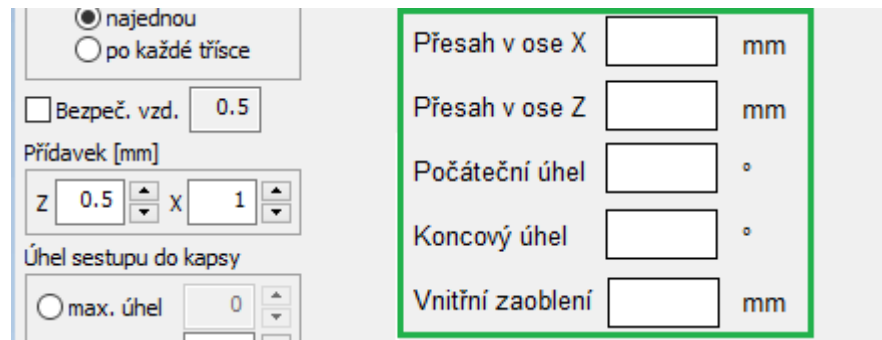

Obrázek 31: volba parametrů v rozšířeném režimu

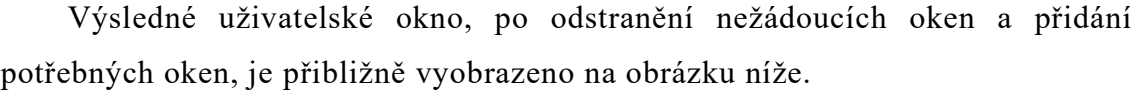

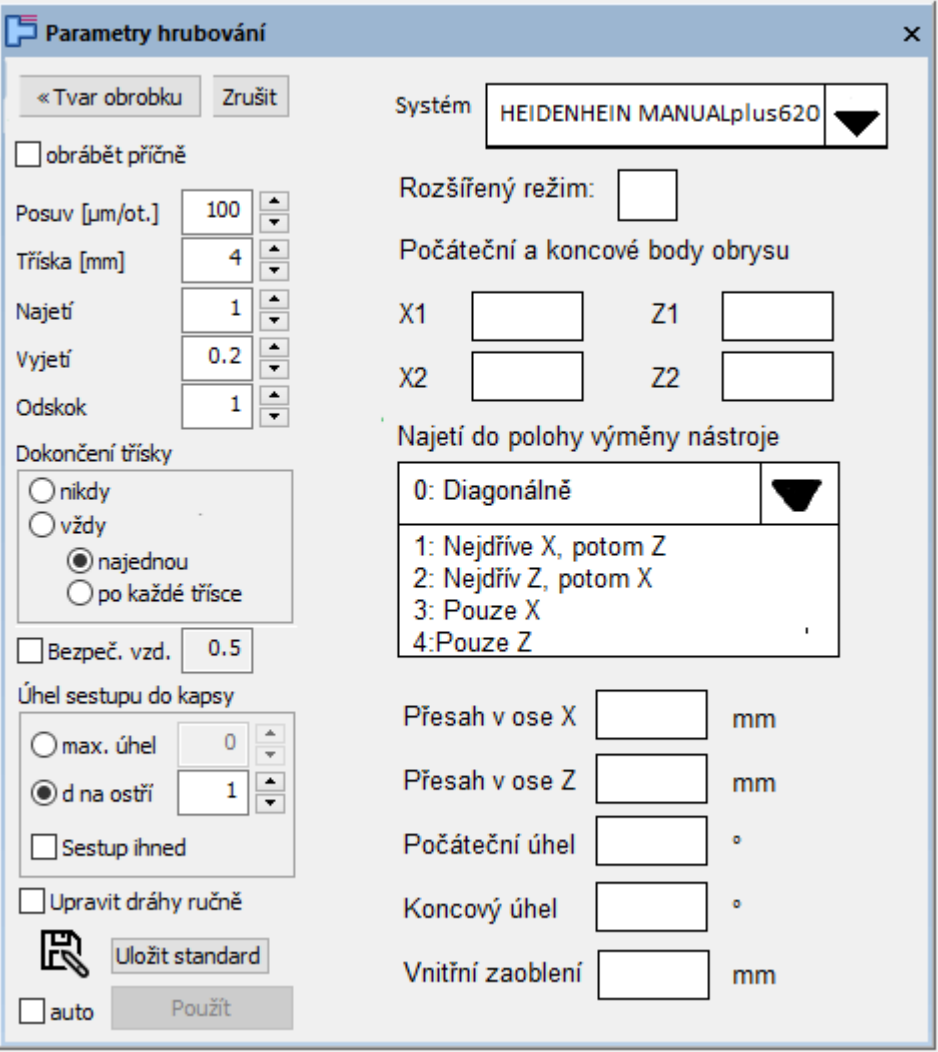

Obrázek 32: výsledný vzhled okna pro řídící systém MANUALplus 620

# <span id="page-37-0"></span>**6.1.3. Možnosti vylepšení při užití cyklů**

Při vypracovávání uživatelského okna jsem pokryl pouze základní, tedy ty nejdůležitější parametry, aby pevný cyklus v daném řídícím systému fungoval. V této kapitole jsou popsány dva návrhy, vhodné k vylepšení funkce pevných cyklů v CAM software s využitím jeho funkcí.

### <span id="page-38-0"></span>**6.1.3.1. Vícestupňové hrubování**

Tento návrh je převážně vhodný využít u řídícího systému MANUALplus 620, protože základním podélným či příčným cyklem je schopen obrábět pouze pravidelné tvary, tedy čtverec nebo obdélník.

Jedná se o rozložení obráběné oblasti na větší a menší čtverce či obdélníky, které by systém jednotlivě popsal cyklem. Na obrázku níže je uveden návrh rozložení tvarů na zvolené součástce. V prvním schématu je modrou barvou zobrazena obráběná součást a růžovou barvou jsou zobrazeny dráhy nástroje. Na druhém obrázku je znázorněná oblast, jež by bylo možné obrobit využitím cyklu v řídícím systému MANUALplus 620. Ve třetí části jsou vyobrazeny oblasti vícestupňového obrobení s využitím cyklu.

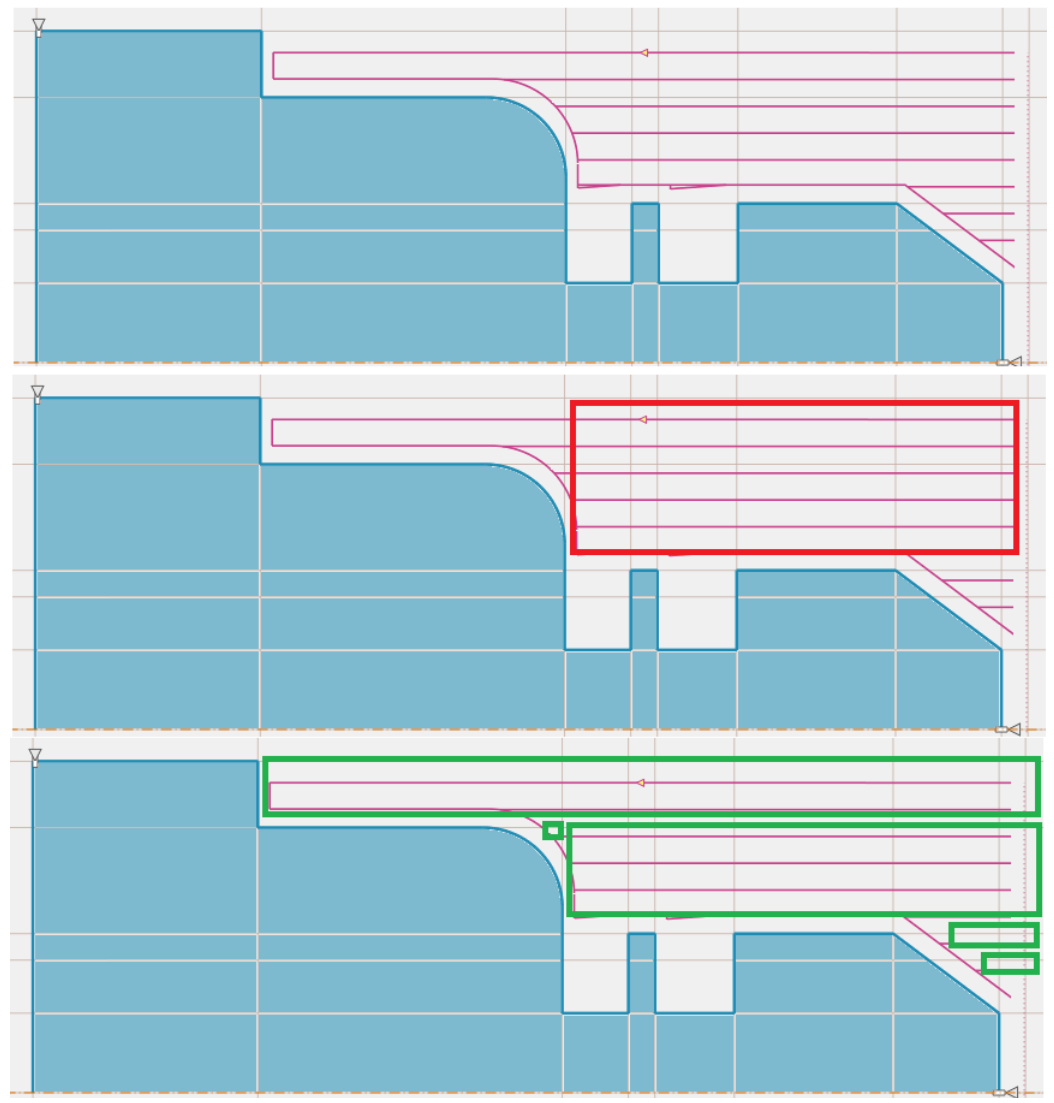

Obrázek 33: návrh vícestupňového hrubování

#### <span id="page-39-0"></span>**6.1.3.2. Možnost automatického doplnění parametrů**

Tento koncept využívá propojení možností CAMu a uživatelského okna. Některé potřebné parametry pro daný cyklus by se nemusely vůbec zapisovat, protože systém by je předvyplnil z hodnot, které již má uložené v paměti. Na obrázku níže je zobrazena funkce CAMu Kovoprog – Třískové obrábění, kde v grafické části programu je umožněné polohování levé a pravé hranice obrábění. Konkrétně toto napolohování by se mohlo zapsat jako hodnota parametru X1 a Z2 v řídícím systému MANUALplus 620. Levá hranice by odpovídala hodnotě parametru Z2 a pravá hodnotě parametru X1.

Při využívání možností CAM softwaru by dále mohla probíhat kontrola parametrů využitím dat z definice obrobku a polotovaru a tím předejít zadávání nesmysluplných hodnot. Jsem přesvědčen, že při podrobnějším průzkumu by takovýchto vylepšení mohlo být více.

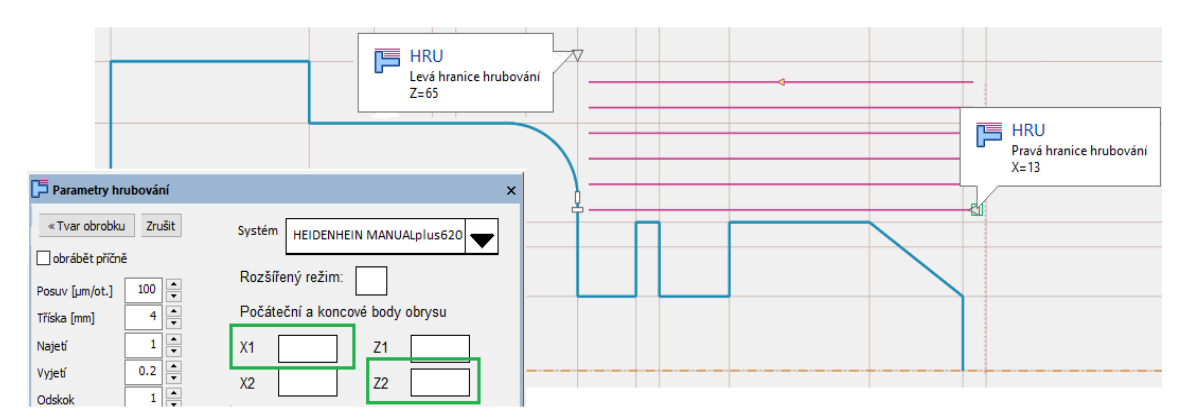

Obrázek 34: návrh jedné možnosti automatického doplnění

#### <span id="page-39-1"></span>**6.2. Navržení okna pro zápichové cykly**

#### <span id="page-39-2"></span>**6.2.1. Volba systému SINUMERIK 840D**

Na úvod je třeba stanovit parametry definující tvar zápichu. K tomu postačí přidat okénka pro popsání počátečních bodů v příslušných osách, protože parametr pro šířku zápichu (WIDG) a hloubku zápichu (DIAG) se zde již nachází. Parametr hloubky zápichu by se mohl uvažovat jako rozdíl průměru na obrábění a průměru zápichu.

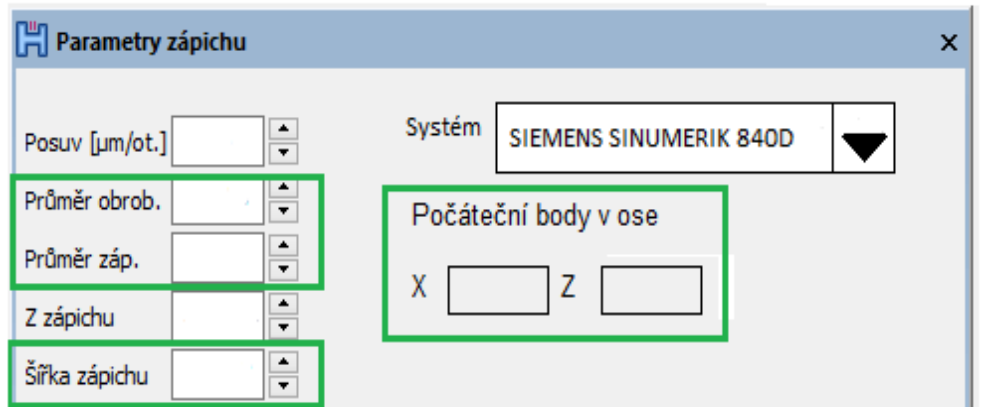

Obrázek 35: volba parametrů popisující zápich

V dalším kroku uživatel zapíše potřebného hodnoty pro parametry rádiusů či faset na dně a vně zápichu. Zde by se využilo již existujícího okénka, které je vidět na obrázku níže. Okénko by se pouze lépe popsalo a rozšířilo o druhou sadu parametrů. Pomocí tlačítek sražení či zaoblení se změní hodnota parametru tak, aby řídící systém ji byl schopen rozpoznat, tedy záporná hodnota parametru pro fasetu a kladná pro rádius. Jedná se o parametry RCO1 + RCO2 pro vnější a RCI1 + RCI2 pro vnitřní stranu zápichu.

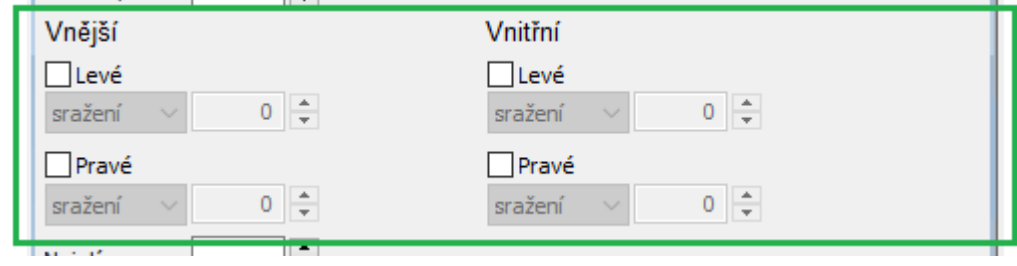

Obrázek 36: volba rádiusů a faset

Dalšími potřebnými parametry jsou jednotlivé úhly. Prvním parametrem, který by se přidal je úhel mezi konturou zápichu a podélnou osou (STA1), který určuje, zda se zápich nachází na válcové či kuželové ploše. Druhým je parametr popisují úhel stěny zápichu v případě nepravidelného zápichu (ANG1 a ANG2). V případě nenavolení těchto parametrů by se uvažovaly všechny úhly jako 0°.

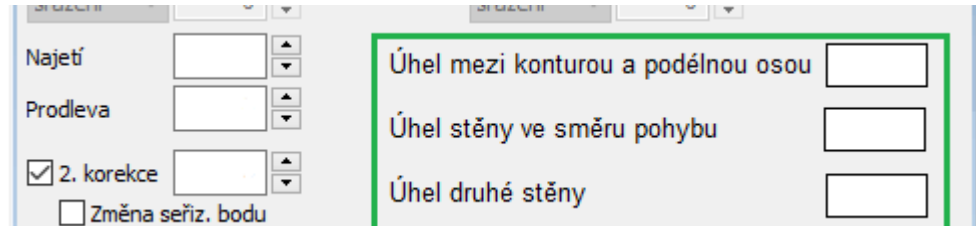

Obrázek 37: volba úhlů nepravidelného zápichu

Podobně jako u hrubovacích cyklů, i tady je nutno zapsat hodnotu parametru pro obrábění načisto. Je rozlišován parametr přídavku pro dno zápichu (FAL1) a pro stěny zápichu (FAL2). Tyto parametr se ale musí do uživatelského okna zápichových cyklů přidat a to rovnou i s parametrem přísuvu do hloubky (IDEP) a parametrem \_VRT, který udává hodnotu bezpečné vzdálenosti.

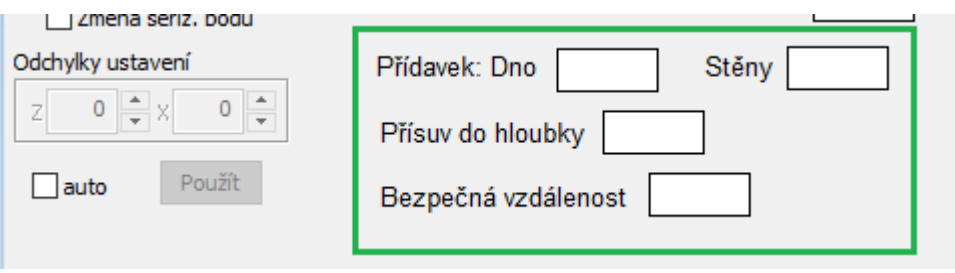

Obrázek 38: volba přídavku na obrábění, přísuvu a bezpečné vzdálenosti

Posledními dvěma parametry, které je potřeba pro správnou funkci cyklu zapsat je doba prodlevy na dně zápichu a druh obrábění. Pro zapsání parametru DTB se využije již existující okénko ''Prodleva'' a pro volbu druhu obrábění je nutné okénko přidat. Využilo by se obdobného rozhraní jako při volbě typu obrábění v podélném a příčném hrubovacím cyklu. Uživatel by si navolil, o jaký typ zápichu se jedná a systém by to následně přepsal jako příslušnou hodnotu parametru VARI.

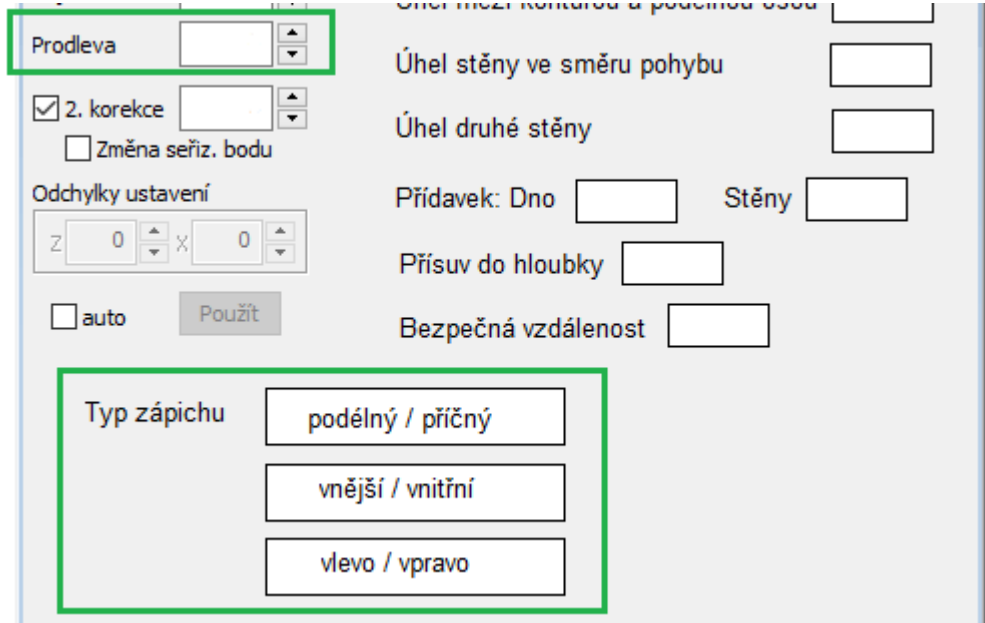

Obrázek 39: volba typu zápichu a prodlevy

Po přidání potřebných parametrů a odstranění těch, jenž nejsou potřeba pro tento cyklus by uživatelské okno vypadalo jako na obrázku níže.

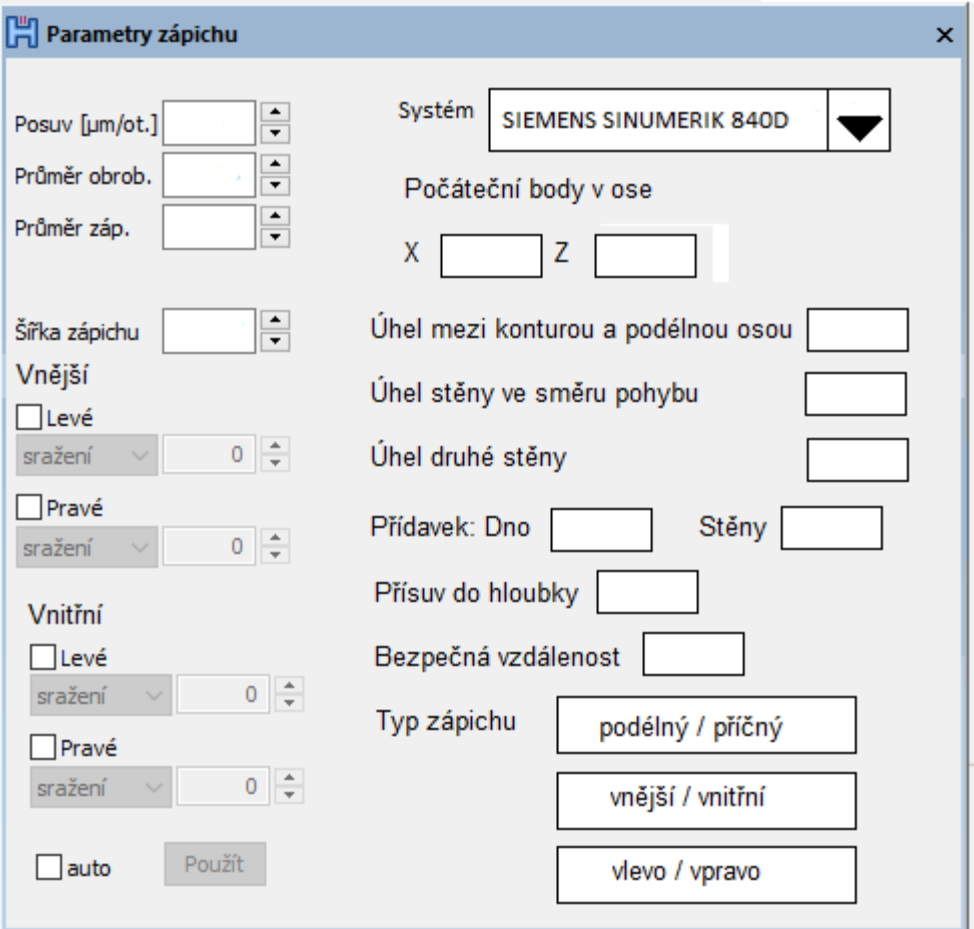

Obrázek 40: výsledný vzhled okna pro systém SINUMERIK 840D

#### <span id="page-42-0"></span>**6.2.2.Volba systému MANUALplus 620**

Na úvod řídícího systému MANUALplus 620 je opět potřeba zaškrtnout, zda bude uživatel pracovat v normálním nebo rozšířeném režimu. Přednastavený je normální režim. Dalšími parametry, které se opakují z hrubovacích cyklů tohoto řídícího systému jsou počáteční a koncové body (X1, X2, Z1, Z2), volba hodnoty Q, tedy najetí do polohy výměny nástroje, jednotlivé přesahy v osách (I a K) a hloubka posuvu (P), která se musí do rozhraní zápichových cyklů přidat. Uživatelské okno bude tedy vypadat velmi podobně, jako uživatelské okno pro hrubování.

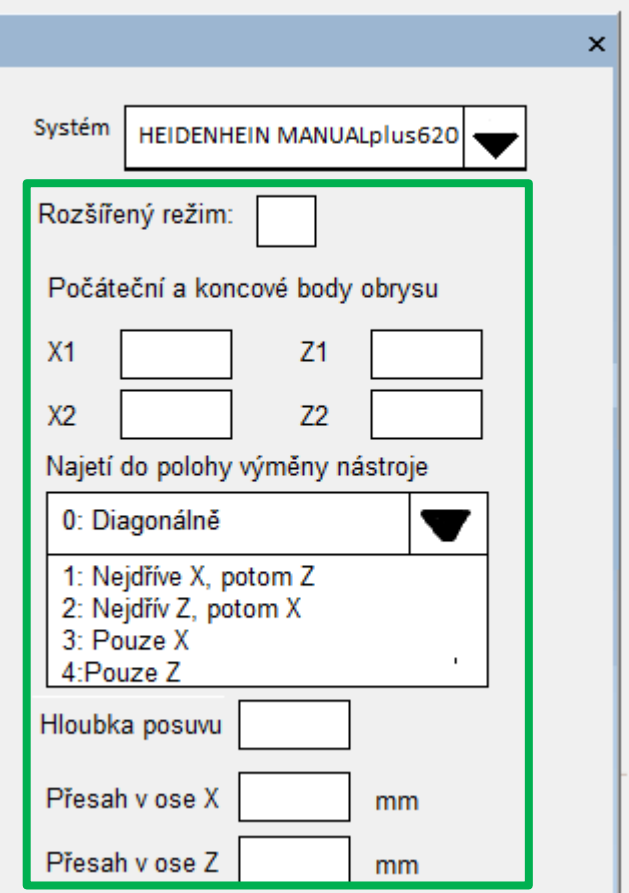

Obrázek 41: shodné parametry s hrubovacím cyklem daného ŘS

Následující parametry by byly přidány stejně, jako při volbě systému SINUMERTIK 840D. Jsou jimi parametry A – počáteční úhel, W – koncový úhel, B1 – vnější faseta/rádius, B2 – vnější faseta/rádius a R – vnitřní rádius. Jediný rozdíl je, že řídící systém MANUALplus 620 nepodporuje tvorbu faset ve vnitřní části zápichu, takže by nebylo na výběr mezi sražením a rádiusem.

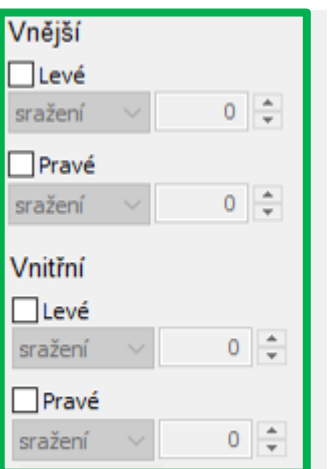

Obrázek 42: volba rádiusů a faset 2

Mezi poslední patří parametr prodlevy EZ, který se již v uživatelském rozhraní nachází pod stejným názvem. Qn, DX a DZ jsou jediné parametry, jež jsou potřeba přidat speciálně pro tento cyklus.

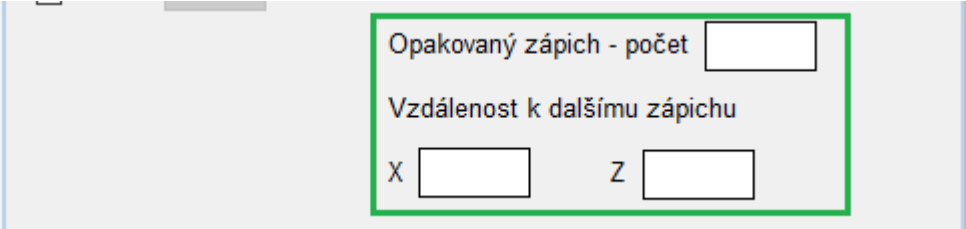

Obrázek 43: volba opakovaného zápichu

Přibližný vzhled uživatelského rozhraní je vyobrazen na obrázku níže.

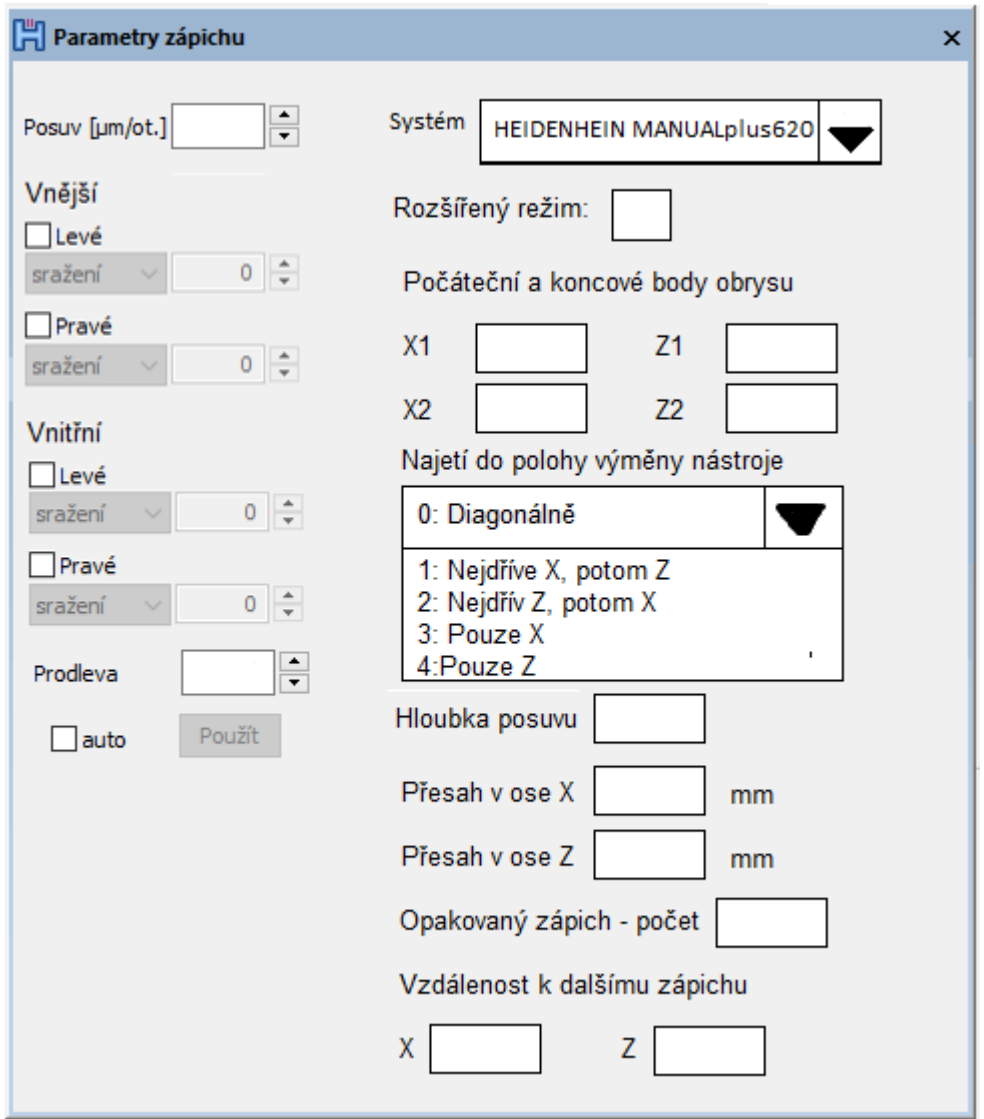

Obrázek 44: výsledný vzhled okna pro systém MANUALplus 620

#### <span id="page-45-0"></span>**6.3.Zhodnocení postupu a přínos**

Pří porovnávání parametrů obou cyklů v jednotlivých řídících systémech jsem došel k závěru, že pro vypracování univerzálního zadání nemá dostatečné množství shodných parametrů. Ačkoli bylo nemožné navrhnout toto zadání a následně ho přidat do CAM software, přišel jsem s náhradním řešením – rozšíření uživatelského okna, jež umožní jednotlivé pevné hrubovací cykly přidat.

Při navrhování uživatelského rozhraní bylo vycházeno z jednotlivých parametrů daného řídícího systému, aby byla umožněna funkčnost tohoto cyklu při následné práci na stroji. Na úvod byla zvolena volba řídícího systému, jež dává systému najevo, že bude pracováno s pevnými cykly. Pokud by pole volby řídícího systému zůstalo prázdné, bude systém nadále generovat dráhy jako jednotlivé pohyby obráběcího nástroje. Po navolení příslušného řídícího systému se zobrazí pole jednotlivých parametrů, které může uživatel vyplnit. Dalším záměrem byla přehlednost uživatelského rozhraní a vhodné popsání jednotlivých parametrů, aby i méně zkušený uživatel dobře porozuměl, který parametr zadává.

Návrh uživatelského okna je v této kapitole podrobně rozepsán a pro programátora doplněn o příslušné názvy parametrů. V kapitole 6.1.3. jsou popsány rozšiřující návrhy, které mohou usnadnit práci a využijí bohaté funkce CAMu.

Přínosem práce je vytvoření podkladů pro přidání zmíněných pevných hrubovacích cyklů do CAM software, jenž poslouží jako manuál pro programátora CAM systému, z něhož se dozví, co jednotlivé parametry znamenají a jak s nimi naložit. Mimo jiné byl navržen vzhled uživatelských oken a vypsány shodné parametry. Můj návrh ale vyřeší problém pouze pro použité řídící systémy SINUMERIK 840D a MANUALplus620. V případě potřeby přidání dalších řídících systému, například společnosti FANUC, může být práce předlohou.

### <span id="page-46-0"></span>**7. Závěr**

Tato bakalářská práce se zaměřuje na rozšíření nabídky pevných hrubovacích cyklů ve strojním programování. Ke zpracování bylo využito uživatelské rozhraní jediného českého CAM softwaru Kovoprog – Třískové obrábění. Zdroje práce jsou převážně manuály zmiňovaných řídících systémů, internetové stránky a literatura zaměřující se na danou problematiku.

V rešeršní části se zabývám programováním CNC strojů a volbou pevných obráběcích cyklů ve vybraných řídících systémech. Dále byly popsány rozdílné způsoby programování CNC strojů. Ty rozlišujeme na tři základní druhy – ruční, dílenské a strojní. Každý způsob má určité klady a zápory, jež jsou v práci blíže popsány. Na základě této rozsáhlé rešerše jsem dospěl k závěru, že je třeba se zaměřit na hrubovací a zapichovací cykly, jako ty nejdůležitější a nejvíce využívané. V následujících kapitolách byly vysvětleny jednotlivé cykly a přiblížen způsob, jímž fungují v daném řídícím systému. K cyklům byly vypsány potřebné parametry důležité pro jejich definici a správnou funkci. Všechny parametry jsou doplněny o vysvětlení a příslušné obrázky pro lepší porozumění.

V první kapitole praktické části jsem vypracoval srovnání cyklů v jednotlivých ŘS a došel k závěru, že není možné univerzální zadání vytvořit, ale bude lepší místo tohoto univerzálního zadání se zaměřit na zadání adaptivní, které se přizpůsobí volbě ŘS. Na toto řešení jsem se zaměřil v části druhé, kde jsem rozpracoval a navrhl nová okna uživatelského rozhraní pro vybrané cykly.

Při vytváření návrhu uživatelského rozhraní bylo podrobně vysvětleno, jaké parametry je potřeba přidat a které naopak odstranit za účelem lepšího pochopení a větší přehlednosti pro uživatele. Na úvod hrubovacího a zápichového okna byla zvolena možnost volby řídícího systému, jež systému CAM řekne, s kterým cyklem se bude pracovat. V případě nezvolení žádného řídícího systému bude práce CAMu stejná jako doposud, tedy bude zapisovat dráhy nástroje jako jednotlivé operace do NC-kódu. Po volbě řídícího systému se uživateli zobrazí všechny parametry, které je možné pro vybraný cyklus vyplnit. Toto řešení bylo navrženo pro všechny 4 možnosti uživatelského rozhraní – hrubovací operace SINUMERIK 840D,

hrubovací operace MANUALplus 620, zápichové operace SINUMERIK 840D a zápichové operace MANUALplus 620.

Závěrem jsem přidal doporučení na vylepšení funkčnosti mého řešení o spolupráci s CAM částí programu, která obsahuje cennou možnost zjednodušit a usnadnit zadávání hodnot do rozsáhlých oken zadání cyklu.

Všechny zadané úkoly a cíl práce tímto považuji za splněné, byť ne zcela v původním záměru.

# <span id="page-48-0"></span>**Seznam použitých zdrojů a literatury**

- [1] VRABEC, Martin a Jan MÁDL. *NC programování v obrábění*. Praha: Vydavatelství ČVUT, 2004. ISBN 80-01-03045-8.
- [2] ŠTULPA*, Miloslav*. *CNC: programování obráběcích strojů*. Praha: Grada, 2015. ISBN 978-80-247-5269-3.
- [3] Strojnícka fakulta TUKE [online]. Copyright ©1 [cit. 16.03.2021].Dostupné z[:https://www.sjf.tuke.sk/transferinovacii/pages/archiv/transfer/12-](https://www.sjf.tuke.sk/transferinovacii/pages/archiv/transfer/12-2008/pdf/140-142.pdf) [2008/pdf/140-142.pdf](https://www.sjf.tuke.sk/transferinovacii/pages/archiv/transfer/12-2008/pdf/140-142.pdf)
- [4] HAVLÍK, Radek. Programování a řízení CNC strojů. Katedra výrobních systémů [online]. Technická univerzita v Liberci, 2005 [cit. 26.06.2021]. Dostupné z: [http://www.kvs.tul.cz/download/cnc\\_cadcam/pnc\\_1.pdf](http://www.kvs.tul.cz/download/cnc_cadcam/pnc_1.pdf)
- [5] SMID, Peter. *CNC programming handbook: a comprehensive guide to practical CNC programming*. 2nd ed. New York: Industrial Press, 2003. ISBN 0831131586
- [6] *SOŠ - Střední odborná škola Jana Tiraye Velká Bíte*š [online]. Copyright ©S [cit. 09.03.2021]. Dostupné z: [https://www.sosbites.cz/images/stories/Pro-studenty/studijni](https://www.sosbites.cz/images/stories/Pro-studenty/studijni-materialy/VUKOV_TEXT_-_1.ST.pdf)materialy/VUKOV\_TEXT\_-\_ 1.ST.pdf
- [7] SINUMERIK 840D/840Di/810D Programování Cykly, Siemens AG, 2004.
- [8] MANUALplus 620 Uživatelská příručka, HEIDENHEIN, 2020. Dostupné z: [https://content.heidenhain.de/doku/dp\\_mp620/en/index/1575634547607\\_](https://content.heidenhain.de/doku/dp_mp620/en/index/1575634547607_N12072/1575634547607_N12072.html) [N12072/1575634547607\\_N12072.html](https://content.heidenhain.de/doku/dp_mp620/en/index/1575634547607_N12072/1575634547607_N12072.html)

# <span id="page-49-0"></span>**Seznam obrázků**

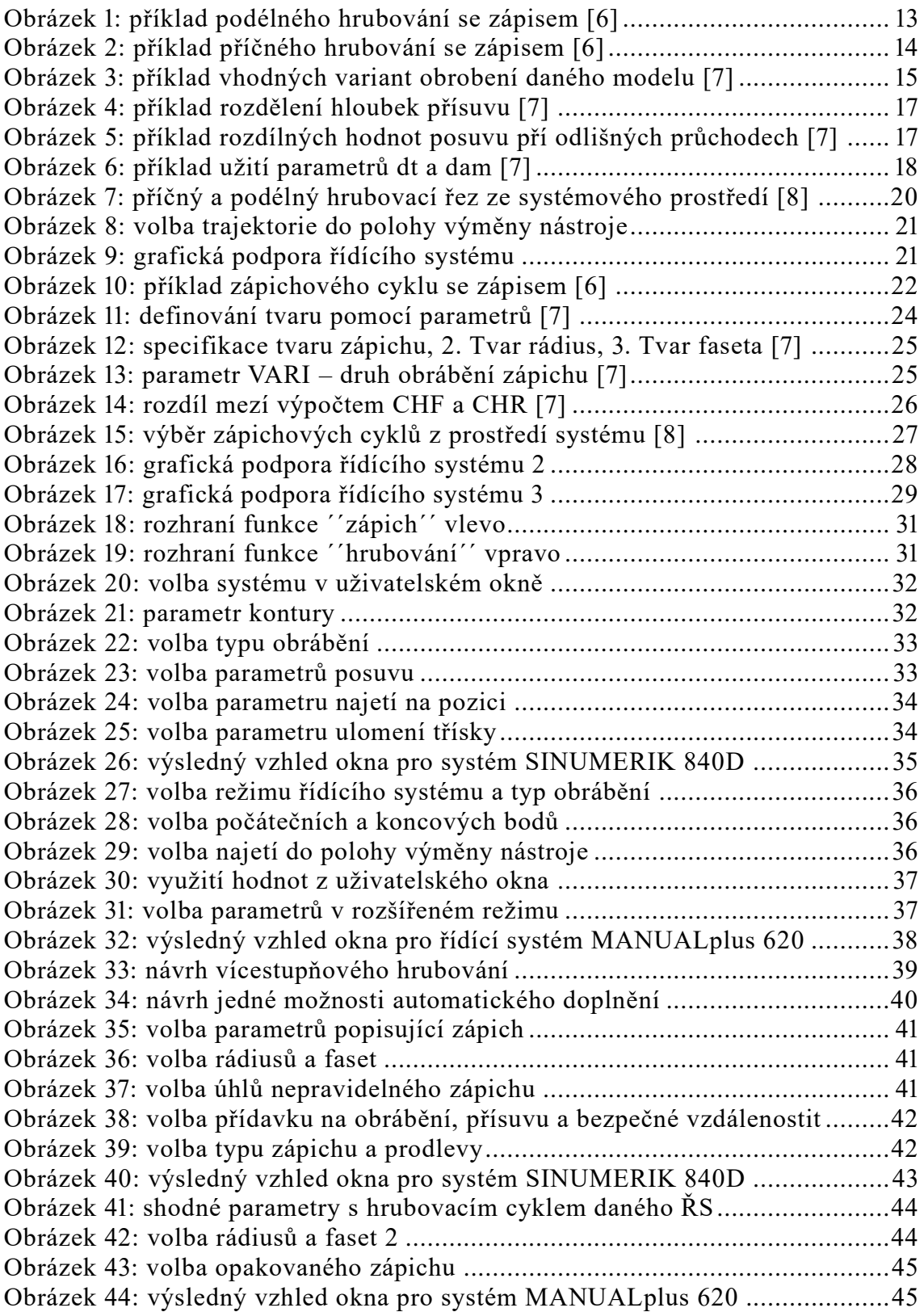

# <span id="page-50-0"></span>**Seznam tabulek**

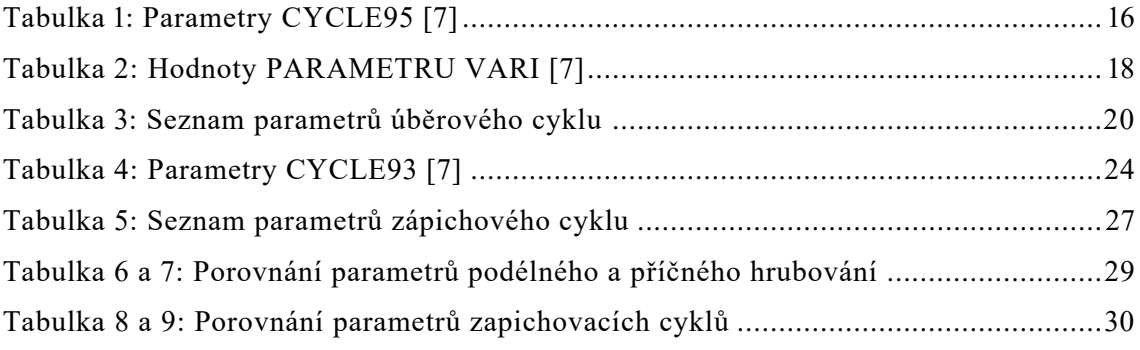